# IBM 3745 Communication Controller All Models

**Basic Operations Guide** 

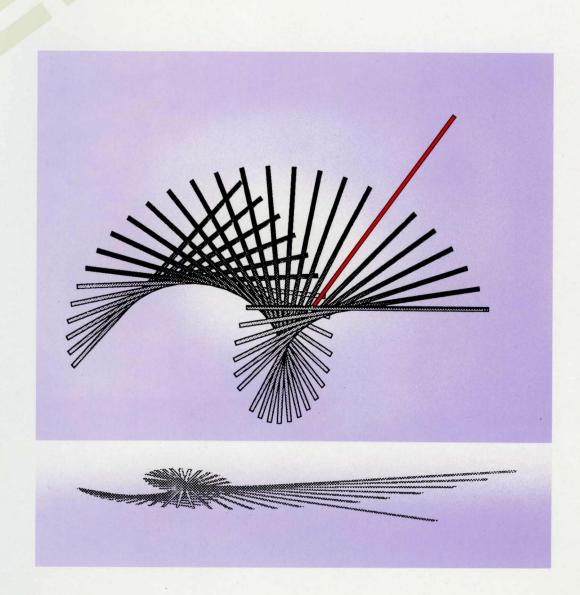

# **IDM**

# IBM 3745 Communication Controller All Models

**Basic Operations Guide** 

Note! -

Before using this information and the product it supports, be sure to read the general information under "Notices" on page ix.

#### Third Edition (April 1992)

This manual replaces and obsoletes the IBM 3745 Communication Controller: Basic Operations Guide, Models 130, 150, and 170, SA33-0146-0, IBM 3745 Communication Controller: Basic Operations Guide, Models 210, 310, 410 and 610, SA33-0098-1, and IBM 3745 MOSS Console Switching, SA33-0157-0.

The information contained in this manual is subject to change from time to time. Any such changes will be reported in subsequent revisions.

Order publications through your IBM representative or the IBM branch office serving your locality. Publications are not stocked at the address given below.

A form for readers' comments appears at the back of this publication. If the form has been removed, address your comments to:

IBM France Centre d'Etudes et Recherches Service 0797 - BP 79 06610 La Gaude France

- FAX: (33) 93.24.78.09
- EMAIL: FRIBMFGP at IBMMAIL
- ∃● IBM Internal Use: LGERCF at L 3EPROFS

When you send information to IBM, you grant IBM a non-exclusive right to use or distribute the information in any way it believes appropriate without incurring any obligation to you.

© Copyright International Business Machines Corporation 1988, 1992. All rights reserved.

Note to U.S. Government Users — Documentation related to restricted rights — Use, duplication or disclosure is subject to restrictions set forth in GSA ADP Schedule Contract with IBM Corp.

# Contents

|                  | Figures                                                                                                    |
|------------------|----------------------------------------------------------------------------------------------------|
|                  |                                                                                                    |
|                  | Notices                                                                                                    |
|                  | Electronic Emission Notices                                                                                                    |
|                  | Trademarks and Service Marks                                                                                                    |
|                  |                                                                                                    |
|                  | Safety xi                                                                                                    |
|                  |                                                                                                    |
|                  | Preface                                                                                                    |
|                  | About This Guide xiii                                                                                                    |
|                  | Who Should Use This Guide xiii                                                                                                    |
|                  |                                                                                                    |
|                  | How this Guide is Organized xiv                                                                                                    |
|                  | Where to Find More Information xiv                                                                                                    |
|                  | Operator's Tools                                                                                                    |
|                  | Conventions Used in this Guide                                                                                                    |
|                  |                                                                                                    |
| Onorotor Consolo |                                                                                                    |
| Operator Console | Procedures 1                                                                                                    |
|                  | Objection 4. Historia Commission Commission                                                                                                    |
|                  | Chapter 1. Using the Operator Consoles                                                                                                    |
|                  | Console Screen Layout                                                                                                    |
|                  | Moving the Cursor                                                                                                    |
|                  | Keyboard Terminology                                                                                                    |
|                  | Explanations of Common Commands and Function Keys on Screen 4                                                                                                    |
|                  | Logging On and Off                                                                                                    |
|                  | Selecting MOSS Functions                                                                                                    |
|                  | Selecting Functions in Disk Mode from the Local or Alternate Console 5                                                                                                    |
|                  | Selecting Functions in Disk Mode from the Remote Console                                                                                                    |
|                  | Selecting Functions in Diskette Mode                                                                                                    |
|                  | Menu 1 Functions                                                                                                    |
|                  | Menu 2 Functions                                                                                                    |
|                  | Switching between Menu 1 and Menu 2 Functions                                                                                                    |
|                  | Switching from a Function on Menu 1 to a Function on Menu 2                                                                                                    |
|                  | Switching from a Function on Menu 2 to a Function on Menu 1                                                                                                    |
|                  | How to Start and Stop Refresh                                                                                                    |
|                  | Console Configurations                                                                                                    |
|                  |                                                                                                    |
|                  | Using the IBM 7427 Console Switching Unit                                                                                                    |
|                  | Automorphis de la companya de la companya della companya de la companya della companya della com |
|                  | Chapter 2. Logging On                                                                                                    |
|                  | From Local or Alternate Consoles                                                                                                    |
|                  | Using the Local Console                                                                                                    |
|                  | Using the Alternate Console                                                                                                    |
|                  | From Remote Console                                                                                                    |
|                  | Using the Remote Console                                                                                                    |
|                  |                                                                                                    |
|                  | Chapter 3. Enabling/Disabling Channel Adapters (Models 130, 170, 210, 310,                                                                                                    |
|                  | 410, and 610)                                                                                                    |
|                  | Required Conditions for Enabling a CA Interface                                                                                                    |
|                  | Required Conditions for Disabling a CA Interface                                                                                                    |
|                  | Enabling and Disabling Channel Adapters                                                                                                    |
|                  | Lifability and Disability Chainer Adapters                                                                                                    |
|                  | Chapter 4. IPLing from an Operator Console                                                                                                    |
|                  | enspect to it bing from an operator console                                                                                                    |

#### Contents

|                                                                                                    | 21                                                                         |
|----------------------------------------------------------------------------------------------------|----------------------------------------------------------------------------|
| Twin-CCU Configuration (Models 410 and 610)                                                                                                    |                                                                            |
| Twin-Standby, Twin-Dual, and Twin-Backup Modes                                                                                                    | 23                                                                         |
| Information Displayed on the Console Screen during IPL                                                                                                    | 25                                                                         |
|                                                                                                    |                                                                            |
| Chapter 5. Fallback (Models 410 and 610)                                                                                                    | 29                                                                         |
| Twin-Backup Mode                                                                                                    | 29                                                                         |
| ·                                                                                                    |                                                                            |
|                                                                                                    |                                                                            |
| ,                                                                                                    |                                                                            |
| Chapter 6. Switchback (Models 410 and 610)                                                                                                    | 35                                                                         |
|                                                                                                    |                                                                            |
| Chapter 7. IML                                                                                                    | 39                                                                         |
|                                                                                                    |                                                                            |
|                                                                                                    |                                                                            |
|                                                                                                    |                                                                            |
|                                                                                                    |                                                                            |
| cedures                                                                                                    | 43                                                                         |
|                                                                                                    |                                                                            |
|                                                                                                    |                                                                            |
|                                                                                                    |                                                                            |
|                                                                                                    |                                                                            |
|                                                                                                    |                                                                            |
|                                                                                                    |                                                                            |
|                                                                                                    |                                                                            |
|                                                                                                    |                                                                            |
|                                                                                                    |                                                                            |
| Twin-Dual or Twin-Backup Mode (Models 410 and 610)                                                                                                    | 60                                                                         |
|                                                                                                    |                                                                            |
|                                                                                                    |                                                                            |
|                                                                                                    | bЗ                                                                         |
|                                                                                                    |                                                                            |
| Power On and IPL from the Host                                                                                                    | 65                                                                         |
| Power On and IPL from the Host                                                                                                    | 65                                                                         |
| Power On and IPL Scheduled in 3745                                                                                                    | 65<br>66                                                                   |
|                                                                                                    | 65<br>66                                                                   |
| Power On and IPL Scheduled in 3745  Chapter 10. IPLing In Diskette Mode                                                                                                    | 65<br>66<br>67                                                             |
| Power On and IPL Scheduled in 3745                                                                                                    | 65<br>66<br>67                                                             |
| Power On and IPL Scheduled in 3745  Chapter 10. IPLing In Diskette Mode                                                                                                    | 65<br>66<br>67                                                             |
| Power On and IPL Scheduled in 3745  Chapter 10. IPLing In Diskette Mode                                                                                                    | 65<br>66<br>67                                                             |
| Power On and IPL Scheduled in 3745  Chapter 10. IPLing In Diskette Mode  Chapter 11. IML of the MOSS                                                                                                    | 65<br>66<br>67                                                             |
| Power On and IPL Scheduled in 3745  Chapter 10. IPLing In Diskette Mode  Chapter 11. IML of the MOSS                                                                                                    | 65<br>66<br>67<br>69<br>                                                   |
| Power On and IPL Scheduled in 3745  Chapter 10. IPLing In Diskette Mode  Chapter 11. IML of the MOSS                                                                                                    | 65<br>66<br>67<br>69<br><br>71                                             |
| Power On and IPL Scheduled in 3745  Chapter 10. IPLing In Diskette Mode  Chapter 11. IML of the MOSS  Appendix A. Control Panel                                                                                                    | 65<br>66<br>67<br>69<br><br>71<br>73                                       |
| Power On and IPL Scheduled in 3745  Chapter 10. IPLing In Diskette Mode  Chapter 11. IML of the MOSS  Appendix A. Control Panel  Function Display                                                                                                    | 65<br>66<br>67<br>69<br><br>71<br>73<br>75<br>76                           |
| Power On and IPL Scheduled in 3745  Chapter 10. IPLing In Diskette Mode  Chapter 11. IML of the MOSS  Appendix A. Control Panel Function Display Code Display Service Mode Display                                                                                                    | 65<br>66<br>67<br>69<br>71<br>73<br>75<br>76                               |
| Power On and IPL Scheduled in 3745  Chapter 10. IPLing In Diskette Mode  Chapter 11. IML of the MOSS  Appendix A. Control Panel Function Display Code Display Service Mode Display                                                                                                    | 65<br>66<br>67<br>69<br>71<br>73<br>75<br>76<br>76                         |
| Power On and IPL Scheduled in 3745  Chapter 10. IPLing In Diskette Mode  Chapter 11. IML of the MOSS  Appendix A. Control Panel Function Display Code Display Service Mode Display Power Control Display                                                                                                    | 65<br>66<br>67<br>69<br>71<br>73<br>75<br>76<br>76<br>77                   |
| Power On and IPL Scheduled in 3745  Chapter 10. IPLing In Diskette Mode  Chapter 11. IML of the MOSS  Appendix A. Control Panel Function Display Code Display Service Mode Display Power Control Display Console In Use Display All CAs Disabled Indicator                                                          | 65<br>66<br>67<br>69<br>71<br>73<br>75<br>76<br>77<br>78<br>78             |
| Chapter 10. IPLing In Diskette Mode  Chapter 11. IML of the MOSS  Appendix A. Control Panel Function Display Code Display Service Mode Display Power Control Display Console In Use Display All CAs Disabled Indicator MOSS Inop Indicator                                                                          | 65<br>66<br>67<br>69<br>71<br>73<br>76<br>76<br>77<br>78<br>78             |
| Chapter 10. IPLing In Diskette Mode  Chapter 11. IML of the MOSS  Appendix A. Control Panel Function Display Code Display Service Mode Display Power Control Display Console In Use Display All CAs Disabled Indicator MOSS Inop Indicator MOSS Message Indicator                                                   | 65<br>66<br>67<br>69<br>71<br>73<br>75<br>76<br>77<br>78<br>79             |
| Chapter 10. IPLing In Diskette Mode  Chapter 11. IML of the MOSS  Appendix A. Control Panel Function Display Code Display Service Mode Display Power Control Display Console In Use Display All CAs Disabled Indicator MOSS Inop Indicator MOSS Message Indicator Power On Indicator                                | 65<br>66<br>67<br>69<br>71<br>73<br>75<br>76<br>77<br>78<br>79<br>79       |
| Chapter 10. IPLing In Diskette Mode  Chapter 11. IML of the MOSS  Appendix A. Control Panel Function Display Code Display Service Mode Display Power Control Display Console In Use Display All CAs Disabled Indicator MOSS Inop Indicator MOSS Message Indicator Power On Indicator Power On Indicator Pushbuttons | 65<br>66<br>67<br>69<br>71<br>73<br>75<br>76<br>77<br>78<br>79<br>79<br>79 |
| Chapter 10. IPLing In Diskette Mode  Chapter 11. IML of the MOSS  Appendix A. Control Panel Function Display Code Display Service Mode Display Power Control Display Console In Use Display All CAs Disabled Indicator MOSS Inop Indicator MOSS Message Indicator Power On Indicator                                | 65<br>66<br>67<br>69<br>71<br>73<br>75<br>76<br>77<br>78<br>79<br>79<br>79 |
|                                                                                                    | Information Displayed on the Console Screen during IPL                     |

| Abbreviations, Glossary, Bibliography and Index |                         |
|-------------------------------------------------|-------------------------|
| List of Abbreviations                           |                         |
| Glossary                                        |                         |
| Bibliography                                    |                         |
| Customer Publications for 3745 (Models 13       |                         |
| Customer Publications for 3745 (Models 21       | 0, 310, 410, and 610) 9 |
| Index                                           | gı                      |

### **Contents**

# **Figures**

| 1.         | 3745 Console Keyboard                                |
|------------|------------------------------------------------------|
| 2.         | 3745 Control Panel                                   |
| 3.         | Console Screen Layout                                |
| 4.         | Channel Adapter Display                              |
| <b>5</b> . | Entering the Password                                |
| 6.         | Function Selection Rules Screen                      |
| 7.         | Menu 1 Functions for Models 130, 150, 160, and 170 8 |
| 8.         | Menu 1 Functions for Models 210, 310, 410, and 610 8 |
| 9.         | Menu 2 Functions for Models 130, 150, 160, and 170 9 |
| 10.        | Menu 2 Functions for Models 210, 310, 410, and 610 9 |
| 11.        | IBM 7427 Console Switching Unit                      |

# **Notices**

References in this publication to IBM products, programs or services do not imply that IBM intends to make these available in all countries in which IBM operates. Any reference to an IBM product, program, or service is not intended to state or imply that only IBM's product, program, or service may be used. Any functionally equivalent product, program, or service that does not infringe any of IBM's intellectual property rights may be used instead of the IBM product, program, or service. Evaluation and verification of operation in conjunction with other products, except those expressly designated by IBM, is the user's responsibility.

IBM may have patents or pending patent applications covering subject matter in this document. The furnishing of this document does not give you any license to these patents. You can send license inquiries, in writing, to the IBM Director of Commercial Relations, IBM Corporation, Purchase, NY 10577, U.S.A.

#### **Electronic Emission Notices**

#### Federal Communications Commission (FCC) Statement

Note: This equipment has been tested and found to comply with the limits for a Class A digital device, pursuant to Part 15 of the FCC Rules. These limits are designed to provide reasonable protection against harmful interference when the equipment is operated in a commercial environment. This equipment generates, uses, and can radiate radio frequency energy and, if not installed and used in accordance with the instruction manual, may cause harmful interference to radio communications. Operation of this equipment in a residential area is likely to cause harmful interference, in which case the user will be required to correct the interference at his own expense.

Properly shielded and grounded cables and connectors must be used in order to meet FCC emission limits. IBM is not responsible for any radio or television interference caused by using other than recommended cables and connectors or by unauthorized changes or modifications to this equipment. Unauthorized changes or modifications could void the user's authority to operate the equipment.

This device complies with Part 15 of the FCC Rules. Operation is subject to the following two conditions: (1) this device may not cause harmful interference, and (2) this device must accept any interference received, including interference that may cause undesired operation.

For Canada, Canadian Department of Communication Statement, GX27-3883, applies.

# **Trademarks and Service Marks**

The following terms, denoted by an asterisk (\*), used in this publication, are trademarks or service marks of IBM Corporation in the United States or other countries:

IBM

# Safety

This product meets IBM Safety standards.

For more information, see the *IBM Telecommunication Products Safety Handbook*, GA33-0126.

# **Preface**

#### **About This Guide**

This guide applies to the IBM\* 3745 Communication Controller Models 130, 150, 160, 170, 210, 310, 410, and 610.

It describes only basic operator functions for the 3745. These include:

- · How to use the operator consoles
- · How to power on and IPL the 3745
- How to log on to the 3745 maintenance and operator subsystem (MOSS)
- · How to enable and disable channel adapters
- How to perform a fallback (Models 210, 310, 410, and 610 only)
- How to perform a switchback (Models 210, 310, 410, and 610 only)
- · How to perform initial microcode load of the MOSS and scanners.

These functions, and more advanced functions, are fully described in the *IBM* 3745 Communication Controller: Advanced Operations Guide, SA33-0097.

#### Who Should Use This Guide

This is a quick reference guide to enable personnel without specialist knowledge to carry out routine daily operations with an IBM\* 3745 Model 130, 150, 160, 170, 210, 310, 410, or 610 Communication Controller, and to know when to seek expert help.

Teleprocessing specialists should also use this guide in conjunction with the:

- IBM 3745 Communication Controller: Problem Determination Guide, SA33-0096, which contains problem determination procedures.
- 3745 Advanced Operations Guide, which describes all the 3745 MOSS functions in detail.

#### How this Guide is Organized

The first section of this guide, "Operator Console Procedures," explains how to use the operator console, how to log on to the maintenance and operator subsystem (MOSS), and how to select and execute MOSS functions.

The second section of this guide, "Control Panel Procedures," from page 43 onwards, provides information on procedures executable from the 3745 control panel.

Appendix A, "Control Panel" on page 73, provides details of the control panel.

Appendix B, "Hexadecimal Codes" on page 83, explains the hexadecimal codes displayed on the control panel.

The following information is included at the back of this guide:

- A list of abbreviations used in this guide, on page 87.
- · A glossary of terms which may be unfamiliar, on page 89.
- · Related documentation is detailed on page 91.
- An index is provided on page 95.

#### Where to Find More Information

This guide should be used in conjunction with the publications shown in "Bibliography" on page 91.

# **Operator's Tools**

To perform the 3745 daily operations under normal conditions, you will use:

• An **operator console** and its **keyboard** (remote, local, or alternate). The keys that you will use most frequently are:

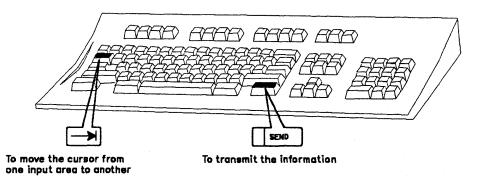

Figure 1. 3745 Console Keyboard

• The 3745 control panel.

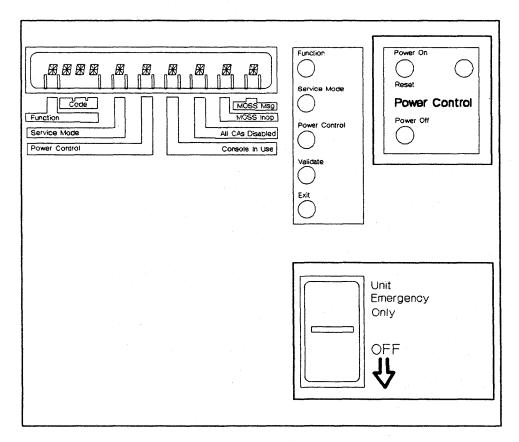

Figure 2. 3745 Control Panel

The description of the control panel displays, indicators and switches is detailed on page 73.

#### Conventions Used in this Guide

MOSS functions are applicable to all 3745 models. Models 130, 150, 160, 170 unless otherwise stated. The graphics shown opposite are used to differentiate between required actions for specific models. Models 210, 310, 410, 610 The drawing of a key means that you have to press D SEND that key. This is the control panel display. The control panel is fully illustrated and explained on page 73. MOSS Mag Code **Function** MOSS Inop Service Mode All CAs Disabled **Power Control** Console in Use Indicator is off. 光 Option 3 is selected. Indicator is on. This is a screen that you can see when performing a CHSTOMER ID:XXXXXXXX 3745-XXX SERIAL NUMBER:nnnnnn 3745 function on the operator console. The area referred to as the machine status area (MSA) Machine Status Area is used to display the status of the 3745 and its different components. mm/dd/yy hh:mm FUNCTION ON SCREEN: For a thorough description of this area, refer to 3745 Advanced Operations Guide. FUNCTION AREA In all the screens, 3745-xxx denotes the machine and model numbers. See also "Console Screen Layout" on Message Area page 3 for a more detailed description of the fields Alarm Area displayed. Function Keys Operation Information Area HELP Contact the person in charge of 3745 problem determination. Write the telephone number here

# **Operator Console Procedures**

# **Chapter 1. Using the Operator Consoles**

The different types of consoles you can use to perform the MOSS functions are documented in the *IBM 3745 Communication Controller: Introduction*.

Console operating characteristics are given in the *IBM 3745 Communication Controller: Console Setup Guide*, SA33-0158.

The console and keyboard of the 3101-like terminal are described fully in the *IBM* 3101 Display Terminal Description, GA18-2033.

#### **Console Screen Layout**

The format of the operator console screen is illustrated below:

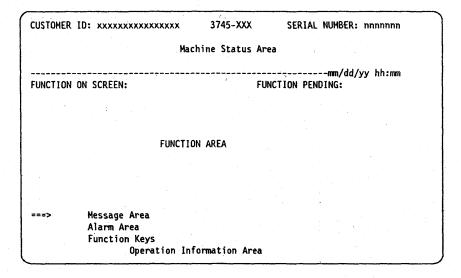

Figure 3. Console Screen Layout

**CUSTOMER ID**: Customer identification, permanently displayed (16 characters). To enter or modify the customer identification use the Password function described in the *3745 Advanced Operations Guide*.

MACHINE TYPE: The machine type and model: 3745-XXX.

SERIAL NUMBER: Machine serial number of the 3745 (7 characters).

**MACHINE STATUS AREA (MSA)**: Information on the CCU, scanners, token-ring interface couplers and IPL progression. For further details, see the 3745 *Advanced Operations Guide*.

**FUNCTION ON SCREEN**: The name of the function being displayed.

FUNCTION PENDING: The name of the function waiting to be displayed.

FUNCTION AREA: Function display and operator input.

**MESSAGE AREA**: Area to display messages. Messages are explained in the 3745 Advanced Operations Guide.

#### **Using the Operator Consoles**

ALARM AREA: Area to display alarms. The alarms give the probable cause, the area of the error, and a reference code that may lead to a list of field-replaceable units (FRU list). All alarms are listed in the 3745 Problem Determination Guide. When there is more than one alarm, the word ALARM blinks. Pressing F3 displays the next alarm and erases the previous one.

FUNCTION KEYS: Available F keys are shown on this line.

**OPERATION INFORMATION AREA**: This area is reserved for the display of:

- Operator information messages
- Test messages.

These messages are documented in the appropriate operator console documentation.

# Moving the Cursor

To move the cursor from one input area to another, use the Tab key

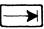

Input areas are represented as follows on the screen:

= = = > to enter the acronym of a function, an option, or data.

In display mode, = = > is changed into the equal sign (=) or the colon sign (:).

# **Keyboard Terminology**

Since the consoles may be of different types, the keyboards used may vary. For consistency, the following terminology is used when referring to certain keys:

SEND This is the key pressed to confirm the data entered. Also called the ENTER key.

This is the key pressed to stop the refreshing of diagnostics, in order to communicate directly with the system. Also called the ATTN key or the INTERRUPT key.

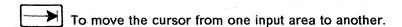

# **Explanations of Common Commands and Function Keys on Screen**

**OFF** (Log off): If you enter *OFF*, you are disconnected from the MOSS. You cannot use *OFF* while a function is active or pending; press F1 to terminate it.

F1: END: Pressing F1:

- Terminates any function that is running
- · Displays the previous screen.

F2: MENUx: Pressing F2 displays menu 1, menu 2, or the pending function.

F3: ALARM: Pressing F3 erases the latest alarm displayed (if any) from the alarm area, and displays any alarms still queued. You should note all information, especially the reference code, before erasing an alarm. This information can

still be found by selecting the ELD function, as described in the 3745 Advanced Operations Guide.

F6: RULES: Pressing this key displays the Function Selection Rules screen.

Fx: QUIT: Pressing this key returns you to the previous menu.

#### Logging On and Off

To log on at the operator console:

- 1. Ensure the 3745 is powered on.
- 2. **Power on the operator console.** When powered on, the CA INTERFACE DISPLAY screen is displayed. Proceed as in "Selecting MOSS Functions."
- 3. To terminate a function, press F1.
- 4. To log off at the console, enter OFF and press SEND.

# **Selecting MOSS Functions**

You can select MOSS functions in two ways:

- in disk mode from the local, alternate or remote consoles
- in diskette mode from the control panel.

#### Selecting Functions in Disk Mode from the Local or Alternate Console

When you select MOSS functions from the local or alternate console, the first screen after IML displays the channel adapter statuses. This screen is accessible without entering a password, but only the ENABLE/DISABLE request field of a channel adapter can be modified.

|           | 37      | 45 MICROCO   | DE (C) COPYI | RIGHT IBM CORP | . 1987  |         |
|-----------|---------|--------------|--------------|----------------|---------|---------|
|           | •       | 15 111011000 | (0, 00       |                |         |         |
|           |         | CA           | INTERFACE D  | ISPLAY         |         |         |
| INTERFACE | CHANGE  | E/D          | INTERFACE    | HOST OR        | CHANNEL | NSC     |
| NUMBER    | E/D REQ | REQUEST      | STATUS       | SWITCH UNIT    | ADDRESS | ADDRESS |
| 1A        | ==>     | Ε            | ENABLED      |                |         | FA      |
| 2A        | ==>     | Ε            | ENABLED      |                |         | FB      |
| 3A        | ==>     | Ε            | ENABLED      |                |         | 9C      |
| 4A        | ==>     | D            | DISABLED     |                |         | 11      |
| 5A        | ==>     | D            | DISABLED     |                |         | FC      |
| 6A        | ==>     | E            | ENABLED      |                |         | FD      |
| 7A        |         | -            | -            |                |         |         |
| 8A        |         | -            | <b>-</b> .   |                |         |         |

Figure 4. Channel Adapter Display

#### From the previous screen:

You can use the following keys:

- F4 to select MOSS functions. The password screen is displayed.
- · F5 to update the channel address field and the host or switch unit.
- Press F4 to select the following password screen:

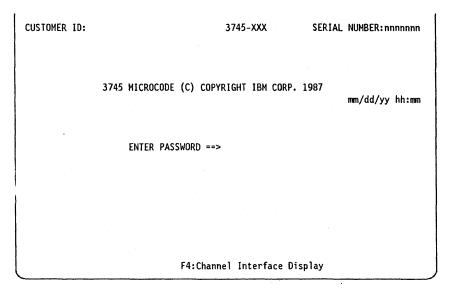

Figure 5. Entering the Password

- Enter your password and press SEND. After you have entered your password, the Function Selection Rules screen is displayed.
- · You can also press F4 to select the channel adapter interface display.

```
FUNCTION SELECTION RULES

TO SELECT ONE OF THE MENUS, PRESS THE APPROPRIATE F KEY

TO SELECT A FUNCTION, ENTER ITS 3-CHARACTER NAME THEN PRESS SEND

ONCE YOU HAVE SELECTED A FUNCTION FROM ONE MENU, YOU MAY SELECT A FUNCTION FROM THE OTHER

TO END THE FUNCTION ON SCREEN, PRESS F1

TO RETURN TO THE PENDING FUNCTION, PRESS F2

TO LOG OFF, ENTER OFF THEN PRESS SEND

===>

F1:END F2:MENU2 F3:ALARM F4:MENU1
```

Figure 6. Function Selection Rules Screen

#### From the previous screen:

You can use the following keys:

- · F1 to terminate a function.
- F2 to display Menu 2 functions (see "Menu 2 Functions" on page 9).
- F3 to display the next alarm (if any), or clear the displayed alarm (if no other alarms are waiting).
- F4 to display Menu 1 functions (see "Menu 1 Functions" on page 8).
- You can also enter directly the acronym of a particular MOSS function (refer to the 3745 Advanced Operations Guide for a full description of these functions.

#### Selecting Functions in Disk Mode from the Remote Console

When you select MOSS functions from the remote console, the first screen displayed is the Password screen. In all other respects, this procedure is the same as that from the local or alternate console (see "Selecting Functions in Disk Mode from the Local or Alternate Console" on page 5).

# Selecting Functions in Diskette Mode

To restart the 3745 after a failure, you may be requested to perform an IPL in diskette mode from the control panel. In this case, refer to Chapter 10, "IPLing In Diskette Mode" on page 67.

After an IPL in diskette mode, the model number may be:

- 010 instead of 210, 310, 410 or 610 for models 210, 310, 410, or 610
- 090 instead of 130, 150, 160 or 170 for models 130, 150, 160, or 170.

To install engineering change microcode you also need to start the EC installation in diskette mode. Refer to the 3745 Advanced Operations Guide for details of this function.

#### **Menu 1 Functions**

Models 130, 150, 160, 170

```
----- mm/dd/yy hh:mm
                                  MENU 1
CONFIG DATA FILE.: CDF
                         INL ONE SCANNER..: IMS
                                                   PASSWORDS..... PSW
                                                   PORT SWAP FILE...: PSF
CONTROL PGM PROC.: CPP
                         IPL CCU..... IPL
                         LD LINK TEST REQ.: LTQ
DISK FUNCTIONS...: DIF
DISK IPL INFO....: DII
                         LD LINK TEST RESP: LTS
                                                   SCANNER I/F TRACE: SIT
                                                   STAND ALONE TEST.: SAT
EVENT LOG DISPLAY: ELD
                         LINE INTERF DSPLY: LID
                         LINK IPL PORTS...: LKP
                         MACHINE LVL TABLE: MLT
                                                   TIME SERVICES....: TIM
IML MOSS..... IML
                         MICROCODE FIXES..: MCF
                                                   TRSS INTERF DSPLY: TID
                         ESS INTERF DSPLY .: EID
                                                   WRAP TEST..... WTT
                    ENTER OFF TO LOG OFF
F1: END F2: MENU2 F3: ALARM
                                 F5:MENU3 F6:RULES
```

Figure 7. Menu 1 Functions for Models 130, 150, 160, and 170

Models 210, 310, 410, 610

```
-- mm/dd/yy hh:mm
                                  MENU 1
CONFIG DATA FILE.: CDF
                          IML ONE SCANNER..: IMS
                                                     PASSWORDS..... PSW
CONTROL PGM PROC .: CPP
                          IPL CCU(S)..... IPL
                                                     PORT SWAP FILE...: PSF
                                                     POWER SERVICES...: POS
DISK FUNCTIONS...: DIF
                          LD LINK TEST REQ.: LTQ
                          LINK TEST RESP...: LTS
                                                     SCANNER I/F TRACE: SIT
DISK IPL INFO....: DII
EVENT LOG DISPLAY: ELD
                          LINE INTERF DSPLY: LID
                                                     STAND ALONE TEST .: SAT
                                                     SWITCHBACK..... SBK
                          LINK IPL PORTS...: LKP
FALLBACK..... FBK
                           MACHINE LVL TABLE: MLT
                                                     TIME SERVICES....: TIM
IML MOSS..... IML
                           MICROCODE FIXES..: MCF
                                                     TRSS INTERF DSPLY: TID
                           ESS INTERF DSPLY.: EID
                                                     WRAP TEST..... WTT
                    ENTER OFF TO LOG OFF
F1: END F2: MENU2 F3: ALARM
                                 F5:MENU3 F6:RULES
```

Figure 8. Menu 1 Functions for Models 210, 310, 410, and 610

To select one of the displayed functions:

 Enter the acronym of the function next to the arrow at the bottom left-hand corner of the screen, then press SEND.

To log off at the console, enter "OFF" and press SEND.

If a function cannot be accessed, the following message is displayed in the message area:

PRESS SEND TO DISPLAY FUNCTION MENU

#### **Menu 2 Functions**

Models 130, 150, 160, 170

```
MENU 2
                        CCU LV3 INTERRUPT: IL3
                                                  RESET CCU..... RST
AC/BT PARAMETERS.: ABP
BYPASS CCU CHECK .: BCK
                        MOSS OFFLINE....: MOF
                                                  SET ADDR COMPARE.: SAC
BYPASS IOC CHECK.: BIK
                                                  SET BRANCH TRACE.: SBT
                        MOSS ONLINE....: MON
COND BRANCH TRACE: CBT
                        RESET ADDR COMP..: RAC
                                                  STOP ON CCU CHCK .: SCK
CA INTERF DISPLAY: CID
                        RESET BRCH TRACE .: RBT
                                                  STOP ON IOC CHECK: SIK
CCU NORMAL MODE..: CNM
                                                  SET I-STEP..... SIP
                        RESET CCU CHECK..: RCK
CCU STATUS..... CST
                        RESET CCU/LSSD...: RCL
                                                  STOP CCU..... STP
DISPLAY/ALTER....: DAL
                                                  START CCU..... STR
DATA EXCHANGE....: DEX
                        RESET IOC..... RIO
DISPLAY LONG....: DLO
                        RESET I-STEP....: RIS
                         ENTER OFF TO LOG OFF
F1:END F2:MENU2 F3:ALARM
                                 F5:MENU3 F6:RULES
```

Figure 9. Menu 2 Functions for Models 130, 150, 160, and 170

Models 210, 310, 410, 610

```
----- mm/dd/yy hh:mm
                                 MENU 2
AC/BT PARAMETERS .: ABP
                          DISPLAY LONG....: DLO
                                                    RESET IOC(S)....: RIO
                                                    RESET I-STEP....: RIS
                          MOSS OFFLINE....: MOF
BYPASS CCU CHECK .: BCK
BYPASS IOC CHECK .: BIK
                          MOSS ONLINE....: MON
                                                    SET ADDR COMPARE.: SAC
CA INTERF DISPLAY: CID
                                                    SET BRANCH TRACE.: SBT
                          RESET ADDR COMP..: RAC
CCU LVL3 INTERUPT: IL3
                                                    SET I-STEP..... SIP
CCU NORMAL MODE ..: CNM
                          RESET BRCH TRACE.: RBT
                                                    START CCU..... STR
                                                    STOP CCU..... STP
CCU SEL/RELEASE..: CSR
                          RESET CCU..... RST
                                                    STOP ON CCU CHECK: SCK
CCU STATUS..... CST
                          RESET CCU CHECK ..: RCK
DATA EXCHANGE....: DEX
                          RESET CCU/LSSD...: RCL
                                                    STOP ON IOC CHECK: SIK
DISPLAY/ALTER....: DAL
                           ENTER OFF TO LOG OFF
F1:END F2:MENU1 F3:ALARM
                                     F5: MENU3 F6: RULES
```

Figure 10. Menu 2 Functions for Models 210, 310, 410, and 610

For models 410, and 610, use the CCU Selection and Release (CSR) function to select a CCU. The CCU selected will appear in the machine status area (MSA).

To select one of the displayed functions:

• Enter the acronym of the function next to the arrow at the bottom left-hand corner of the screen, then press SEND.

To log off at the console, enter "OFF" and press SEND.

#### **Using the Operator Consoles**

If a function cannot be accessed, the following message is displayed in the message area.

PRESS SEND TO DISPLAY FUNCTION MENU

### Switching between Menu 1 and Menu 2 Functions

You may enter any function from either menu if you know the acronym of the function. To switch between the display of menu 1 functions and menu 2 functions, use the F2 key.

When switching is not possible, F2 is not displayed on the F key line.

# Switching from a Function on Menu 1 to a Function on Menu 2

- 1. Press F2
- 2. The menu 1 function is disconnected
- 3. The name of the menu 1 function is displayed in the function pending area
- 4. Menu 2 is displayed
- 5. Select a menu 2 function
- 6. If you press F2, the menu 1 function that was pending becomes active and the menu 2 function becomes pending
- 7. When you end the active menu 1 function, the pending menu 2 function appears on the screen and becomes active.

# Switching from a Function on Menu 2 to a Function on Menu 1

- 1. Press F2
- 2. The menu 2 function is disconnected
- 3. The name of the menu 2 function is displayed in the function pending area
- 4. Menu 1 is displayed
- 5. Select a menu 1 function
- 6. If you press F2, the menu 2 function that was pending becomes active and the menu 1 function becomes pending
- 7. When you end the active menu 2 function, the pending menu 1 function appears on the screen and becomes active.

# How to Start and Stop Refresh

For certain functions you can press F5:REFRESH to refresh or update the information in the MSA.

To stop the refresh, press the BREAK key.

# **Console Configurations**

The following console configurations are possible on an IBM 3745 Communication Controller:

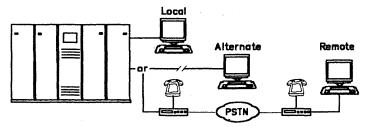

- 1. Local console only
- 2. Local console plus alternate console
- 3. Local console plus remote console

In addition, a Remote Support Facilities (RSF) console may be temporarily attached for maintenance purposes.

# Using the IBM 7427 Console Switching Unit

This unit allows the connection of a single console to a maximum of 6 Communication Controllers as a local or alternate console. Selection is performed by pressing one of six push-buttons.

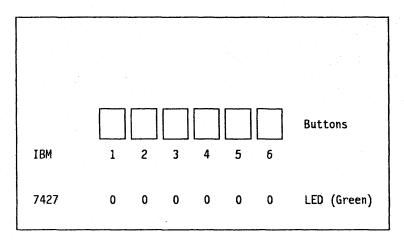

Figure 11. IBM 7427 Console Switching Unit

When an alarm occurs at one of the connected controllers, the corresponding lamp on the 7427 is lit. Proceed as follows:

- 1. If you are already logged on to another controller, log off in the normal way.
- 2. Press the button corresponding to the controller with the alarm.
- 3. Log on to the controller and take any necessary action.

**Note:** Pressing F3 clears the pending alarm. If there is no other alarm pending, the lamp on the 7427 goes out; if it does not go out, there is another alarm pending at the controller.

# Chapter 2. Logging On

#### From Local or Alternate Consoles

You can log on at either the local or alternate console.

You can log on at a local or alternate console to one of up to six 3745s when using an IBM 7427 Console Switching Unit. To select a 3745 press the button corresponding to the controller (see page 12.)

- 1 Make sure that:
  - The 3745 is powered on.
  - The Console In Use display is off.
    If not, check the Console in Use
    display on the 3745 reference card
    (see page 73). Refer to page 15
    or to the 3745 Problem
    Determination Guide to get control
    of the local console if any other
    console is in use.
  - Service mode is 0. If it is not, press the service mode button until it is, then press validate and power on again.
- 2 Power on the operator console. This screen is displayed. (For the alternate console only, wait 15 seconds.)
- 3 Enable or disable the channel adapter(s) if necessary. Enter 'E' to enable, 'D' to disable.

Use to move the cursor to the appropriate CHANGE E/D REQ field.

The INTERFACE STATUS field will be updated at the next IPL.

The message REQUEST SUCCESSFULLY TRANSMITTED appears on this screen.

For more information, go to page 19.

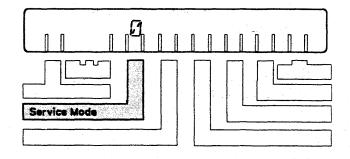

| CUSTOMER I |           | •          | 3745-XXX    | SERIAL         | NUMBER:   | itaretrum. |
|------------|-----------|------------|-------------|----------------|-----------|------------|
|            | 37        | 45 MICROCO | DE (C) COPY | RIGHT IBM CORF | P. 1987   |            |
|            |           | CA         | INTERFACE D | ISPLAY         |           |            |
| INTERFACE  | CHANGE    | E/0        | INTERFACE   | HOST OR        | CHANNEL   | NSC.       |
| NUMBER     | E/D REQ   | REQUEST    | STATUS      | SWITCH UNIT    | ADDRESS   | ADDRES     |
| 1A         | ==>       | Ε          | ENABLED     |                |           | FA         |
| 2A         | **>       | E          | ENABLED     |                |           | FB         |
| . 3A       | ==> .     | E          | ENABLED     |                |           | 90         |
| 4A         | ==>       | Ð          | DISABLED    |                |           | 11         |
| 5A.        | ==>       | 0          | DISABLED    |                |           | FC         |
| 6A -       | ==>       | E          | ENABLED     |                |           | FD         |
| 7A.        |           | •          | -           |                |           |            |
| 8A         |           | • •        | -           |                |           |            |
|            |           |            |             |                |           |            |
| - TYPE E O | R D TD CH | ANGE THE E | NABLE/DISAB | LE REQUEST, TI | IEN PRESS | SEND       |
|            |           |            |             | ONS F5:UPD/    |           |            |

4

F4

This screen is displayed.

Enter the local/alternate console password, then:

SEND

If the password is rejected, because the **service mode** is not **0** at the control panel, the MOSS IML was probably not correctly executed. Refer to page 39 for details on the IML procedure.

5 The console is logged on when you see this screen.

CUSTOMER IB:xxxxxxxx

3745-XXX

SERIAL NUMBER:nnnnnn

3745 MICROCODE (C) COPYRIGHT 18M CORP. 1987

ENTER PASSWORD ==>

F4: CHANNEL INTERFACE DISPLAY

mm/dd/yy hha

FUNCTION SELECTION RULES
- TO SELECT ONE OF THE MENUS, PRESS THE APPROPRIATE F KEY

- TO SELECT A FUNCTION, ENTER ITS 3-CHARACTER NAME THEN PRESS SEND

- ONCE YOU HAVE SELECTED A FUNCTION FROM ONE MENU, YOU MAY SELECT A FUNCTION FROM THE OTHER
- TO END THE FUNCTION ON SCREEN, PRESS F1
- TO RETURN TO THE PENDING FUNCTION, PRESS F2
- TO LOG OFF, ENTER OFF THEN PRESS SEND

F1:END F2:MENU2 F3:ALARM F4:MENU1

# **Using the Local Console**

Proceed as follows:

- 1. Switch on the console.
- If the Channel Interface Display (CID) menu appears, the local console is connected to the MOSS.
   Enter your password to sign on to the MOSS.
   If the CID menu does not appear, either the alternate/remote console or the RSF is already connected.
- 3. If you need to connect the local console, use the 3745 control panel to select function 4. You now have 15 seconds to log on at the local console.
  - If the alternate console is connected, the message: RECONNECTION FORCED TO LOCAL CONSOLE is displayed at the alternate console.

**Note:** If you do not log on at the local console within 15 seconds, the alternate console will again take control.

- If the remote console is connected, one of the following messages, depending on MOSS level, is displayed at the console:
   RECONNECTION FORCED TO LOCAL CONSOLE TERMINAL DISCONNECTED
- 4. If you need to take over the local console immediately, use the 3745 Control Panel function 3.
  - If the alternate/remote console is connected, the following message is displayed at the console:

LOCAL CONSOLE CALLING

The operator at the alternate/remote console should now log off; the local console is active.

 If the RSF console is connected, the RSF console remains active, and the following message is displayed at the RSF console: LOCAL CONSOLE CALLING

# **Using the Alternate Console**

Proceed as follows:

- 1. Switch on the console.
- 2. If the CID menu appears within 15 seconds, the alternate console is connected to the MOSS. Enter your password to sign on to the MOSS.

If the CID menu does not appear, either the local console or the RSF is already connected. The following message is displayed at the console that is active:

ALTERNATE CONSOLE CALLING

3. If the active console (local or RSF) becomes inactive, the CID menu is displayed at the alternate console.

#### From Remote Console

- 1 Make sure that the modem at the remote console side is powered on and in voice mode.
- 2 Power on the console.
- 3 Dial the telephone number of the 3745 from your modem associated telephone set.

First you hear the **ringback** tone. Wait until you hear the **answer** tone (steady tone), go to the next step.

If you do not hear the answer tone, the local console is logged on. Try later.

4 Set the modem associated with your remote console to data mode.

Hang up the handset.

This screen is displayed:

5 Enter the remote console password, then:

SEND

The console is logged on when you see this screen:

If the password is rejected, because the **service mode** is not **0** at the control panel, the MOSS is probably not correctly IMLed; go to page 39. CUSTOMER ID:XXXXXXXX

3745-XXX

SERIAL NUMBER:nnnnnn

3745 MICROCODE (C) COPYRIGHT IBM CORP. 1987

ENTER PASSWORD ==>

F4: CHANNEL INTERFACE DISPLAY

mm/dd/yy hh:

- FUNCTION SELECTION RULES
   TO SELECT ONE OF THE MENUS. PRESS THE APPROPRIATE F KEY
- TO SELECT A FUNCTION, ENTER ITS 3-CHARACTER NAME THEN PRESS SEND
- ONCE YOU HAVE SELECTED A FUNCTION FROM ONE MENU, YOU MAY SELECT A FUNCTION FROM THE OTHER
- TO END THE FUNCTION ON SCREEN, PRESS F1
- TO RETURN TO THE PENDING FUNCTION, PRESS F2
- TO LOG OFF, ENTER OFF THEN PRESS SEND

F1:END F2:MENU2 F3:ALARM F4:MENU1

# **Using the Remote Console**

Proceed as follows:

- 1. Switch on the console.
- 2. Dial the number of the MOSS.
- 3. If the Password Menu appears within 15 seconds, the remote console is connected to the MOSS. Enter your password to sign on to the MOSS.

#### Notes:

- a. If the local console is powered on, but inactive, the following message is displayed at the local console:
  - TERMINAL DISCONNECTED FOR REMOTE CONSOLE
- b. If the remote console connection fails, control is returned to the local console after 2 minutes.
- 4. If the terminal is not connected (no dialing tone from the modem), either the local console or the RSF is already connected. The following message is displayed at the active console: REMOTE CONSOLE CALLING The message disappears after 15 seconds.
- 5. Try to dial the number of the MOSS again.

# **Logging On**

# Chapter 3. Enabling/Disabling Channel Adapters (Models 130, 170, 210, 310, 410, and 610)

#### Required Conditions for Enabling a CA Interface

- The channel adapter must be physically connected to the host.
   Any switching unit between the host and the 3745 must be correctly configured.
- There must be the Controller Load/Dump Program (CLDP) or the Network Control Program/Emulation Program (NCP/EP) running in the CCU.
  - When CLDP is loaded, FF4 is displayed at the control panel.
     CLDP allows the enabling of all channel adapters that are defined in the CDF. Once the loading of NCP starts, CLDP disables all channel adapters, except the one used for loading, until the control is given to NCP.
  - When NCP is loaded, 000 is displayed at the control panel.
     NCP allows only the enabling of channel adapters that are defined in NCP.
- You must type E (enable) and press SEND.

#### Required Conditions for Disabling a CA Interface

- The channel adapter must be physically connected to the host.
   Any switching unit between the host and the 3745 must be correctly configured.
- · You must type D (disable) and press SEND.
  - When only CLDP is loaded, the disabling is immediate.
     CLDP allows the disabling of all channel adapters that are defined in the CDF.
  - When NCP is loaded and running, the disabling is under control of the control program. The
    disabling is immediate as long as no channel operation is in progress.
  - When EP/PEP is loaded and running, the disabling may last several minutes. All lines must be stopped (under EP/PEP control) before the CA interface becomes disabled.

Three asterisks in the E/D REQUEST column, means that MOSS could not save or retrieve the information, because of a disk error. Issue the request again, by entering either E or D.

All enable or disable requests are saved on disk and automatically retransmitted when you perform an IML after a power off.

# **Enabling and Disabling Channel Adapters**

1 Ensure that the console is powered on and logged on, then press:

|   |            |   | $\bigcap$ | <u> </u> | $\Box$ |      |            |
|---|------------|---|-----------|----------|--------|------|------------|
|   | $^{\circ}$ |   | Ľ         | ال       | را     | SEND | to display |
| i | his        | S | cre       | en:      |        |      |            |

- 2 Press:
  - until the cursor is at the appropriate CHANGE E/D REQ field A
  - E to enable, or
    - D to disable
  - Repeat the procedure if there are several channel adapters to update, then
  - press SEND
- The E/D REQUEST field B is updated immediately.

The INTERFACE STATUS field **C** is updated immediately if the channel adapter is initialized. Otherwise it is updated at the next IPL.

4 press F1 to end the procedure.

| CUSTOMER I | D:xxxxxxx  | ĸ          | 3745-XXX     | SERIA        | L NUMBER:r | nnnnnn    |
|------------|------------|------------|--------------|--------------|------------|-----------|
|            | 37         | 45 MICROCO | DE (C) COPYR | IGHT IOM COR | P. 1987    |           |
|            |            |            |              |              | mm/do      | i/yy hh:: |
| FUNCTION 0 | N SCREEN:  | CA INTERF  | DISPLAY      |              |            |           |
| INTERFACE  | CHANGE     | E/D        | INTERFACE    | HOST OR      | CHANNEL    | NSC       |
| NUMBER     | E/D REQ    | REQUEST    | STATUS       | SWITCH UNIT  | ADDRESS    | AODRESS   |
|            | A          | В          | C            |              |            |           |
| 1A         | ==>        | ۰-         | DISABLED     |              |            | FA        |
| ZA         | ==>        | Ε          | ENABLED      |              |            | FB        |
| 3A         | ==>        | E          | ENABLED      |              |            | 90        |
| 4A         | ==>        | 0          | DISABLED     |              |            | 11        |
| 5A         | ==>        | 0          | DISABLED     |              |            | FC        |
| 6A         | ==>        | E          | ENABLED      |              |            | FD        |
| 7A         |            |            | -            |              |            |           |
| 8A         |            | -          | - "          |              |            |           |
| - TYPE E C | )R D TO CH | ANGE THE E | NABLE/DISABL | E REQUEST, T | HEN PRESS  | SEND      |
| F1:END     | F3:ALAR    | м          | F5:UPDAT     | E            |            |           |

# Chapter 4. IPLing from an Operator Console

# Single-CCU Configuration (Models 130, 150, 160, 170, 210, and 310)

- 1 Power on and log on at the operator console. Refer to page 13 (for a local or alternate console) or page 16 (for a remote console).
- Press:

This screen is displayed:

| UNCTION ON SCREEN: IPL CCU(S)   |  |
|---------------------------------|--|
|                                 |  |
| SELECT AN IPL OPTION (1, 2) ==> |  |
| 1 = NORMAL                      |  |
| 2 = STEP-BY-STEP                |  |
| ==>                             |  |
| 1:END F2:MENU2 F3:ALARM         |  |

3745-XXX

SERIAL NUMBER:nnnnnn

CUSTOMER ID:xxxxxxxxx

Press:

SEND

The IPL starts.

This screen is displayed:

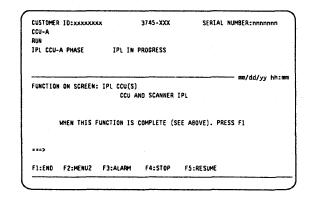

### **IPLing from an Operator Console**

- Wait approximately 5 minutes until one of the following is displayed:
  - · IPL FROM MOSS DISK IN PROGRESS. The control program is being loaded from the disk. Go to next step.
  - L xxxxxxxx

This message is explained on page 26.

Ask the host operator to load the control program, then go to next step.

5 Wait until you see IPL COMPLETE, then:

F1 to end the procedure.

Other messages may be displayed in A field. For the meanings of these messages, go to page 25.

| CUSTOMER ID:xxxxxxx<br>CCU-A<br>RUN | <b>x</b>   | 3745-XXX    | SERIAL M        | UMBER:nnnnnn    |
|-------------------------------------|------------|-------------|-----------------|-----------------|
| IPL CCU-A PHASE 4                   | IPL FROM   | MOSS DISK   | IN PROGRESS     |                 |
| FUNCTION ON SCREEN:                 | TOL COURS  |             | <del></del>     | — mm/dd/yy hh:: |
| FUNCTION ON SCREEN:                 |            | ND SCANNER  | IPL             |                 |
| WHEN THIS F                         | UNCTION IS | COMPLETE (S | EE ABOVE). PRES | S F1            |
|                                     |            |             |                 |                 |
| ===>                                |            |             |                 |                 |

| CUSTOMER II<br>CCU-A<br>RUN | ):xxxxxxx  |             | 3745-XXX    | SERIAL         | NUMBER:nnnnnn  |
|-----------------------------|------------|-------------|-------------|----------------|----------------|
| IPL CCU-A                   | A          | IPL         | COMPLETE    |                |                |
| FUNCTION O                  | N CUDEEN.  | ופו ררוו(ג) |             |                | mm/dd/yy hh:mr |
| 10401104 0                  | . Joneen.  |             | ND SCANNER  | IPL            |                |
| WH                          | EN THIS FU | NCTION IS   | COMPLETE (S | EE ABOVE). PRI | SS F1          |
|                             |            |             |             |                |                |
| ===>                        |            |             |             |                |                |

# Twin-CCU Configuration (Models 410 and 610)

### Twin-Standby, Twin-Dual, and Twin-Backup Modes

- 1 The operator console in use must be powered on and logged on.
- Press:

  | P L SEND

  This screen is displayed:

|    | - SELECT THE CCU YOU WANT TO IPL (1, 2, OR 3) ==>                          |
|----|----------------------------------------------------------------------------|
|    | 1 = AVAILABLE CCU(S) ACCORDING TO OPERATING MODE<br>2 = CCU-A<br>3 = CCU-B |
| 4. | - SELECT AN IPL OPTION (1, 2) ==>                                          |
|    | 1 = NORMAL<br>2 = STEP-8Y-STEP                                             |
|    | ===>                                                                       |
|    | F1:END F2:MENU2 F3:ALARM                                                   |
|    |                                                                            |
|    |                                                                            |

CUSTOMER ID:xxxxxxxx

FUNCTION ON SCREEN: IPL CCU(S)

CCU-A

CCU-8 RUN

- 3 Select one CCU option (1, 2, or 3),
  - In twin-dual or twin-backup mode, if you selected 1, the CCUs that are not down are IPLed.
  - In twin-standby mode, if you select 1, the active CCU is IPLed.
     If the load module has been saved on the disk and made active, the standby CCU will be automatically pre-loaded with the active load module.
  - If either 2 or 3 is selected, only the specified CCU will be IPLed.
- 3 Press SEND
  The IPL starts.

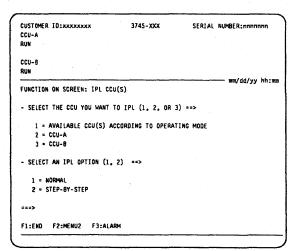

3745-XXX

SERIAL NUMBER:nnnnnn

#### **IPLing from an Operator Console**

- 4 Wait approximately 5 minutes until one of the following is displayed:
  - IPL FROM MOSS DISK IN PROGRESS. The control program is being loaded from the disk. Go to next step.

This message is explained on page 26.

Ask the host operator to load the control program, then go to next step.

**5** Wait until you see IPL COMPLETE, then:

f1 to end the procedure.

Other messages may be displayed at A: For the meanings of these messages, refer to page 25.

CUSTOMER ID:XXXXXXXXX 3745-XXX SERIAL NUMBER:nnnn
CCU-A
RUN
IPL CCU-A PHASE 4 IPL FROM MOSS DISK IN PROGRESS

CCU-B
RUN
IPL CCU-B PHASE 4 IPL FROM MOSS DISK IN PROGRESS

FUNCTION ON SCREEN: IPL CCU(S)
CCU AND SCANNER IPL

WHEN THIS FUNCTION IS COMPLETE (SEE ABOVE). PRESS F1

===>
F1:END F2:MENU2 F3:ALARM F4:STOP F5:RESUME

CUSTOMER ID:XXXXXXXXX 3745-XXX SERIAL NUMBER:nnnnnnn
IPL CCU-A IPL COMPLETE

IPL CCU-B IPL COMPLETE

FUNCTION ON SCREEN: IPL CCU(S)
CCU AND SCANNER IPL

WHEN THIS FUNCTION IS COMPLETE (SEE ABOVE), PRESS F1

===>

F1:END F2:MENU2 F3:ALARM F4:STOP F5:RESUME

# Information Displayed on the Console Screen during IPL

IPL information appears in the machine status area (MSA) of the console screen, shown opposite. This area is fully described in the 3745 Advanced Operations Guide.

The following list shows messages that may appear in the MSA during IPL operations.

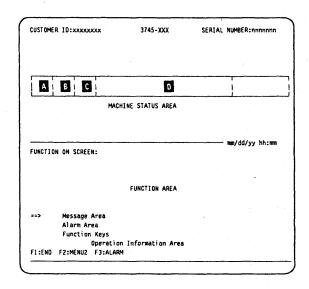

# Messages appearing at A:

IPL 3745 IPL is started.

### Messages appearing at B:

PHASE 1 CCU initialization.

PHASE 2 Load and start of the control program loader in the CCU.

PHASE 3 Scanner (line adapter) IML-in progress.

PHASE 4 Scanners (line adapters) are IMLed.

### Messages appearing at C:

STOP 3745 IPL stopped at the beginning of a phase during fallback or on operator's request.

SUSPEND The IPL on the current CCU is suspended, and the IPL of the other CCU is started. When it reaches the same phase as the suspended IPL then the suspended IPL resumes. Both

IPLs continue until completion.

When SUSPEND is displayed the suspended CCU is not updated, and remains at phase 4.

### Messages appearing at D:

CA IPL DETECTED ON CA x

The control program load/dump is started on a

channel-attached 3745. x is the channel adapter number.

If this message appears permanently: HELP

CONTROL PROGRAM LOADED The control program is loaded.

CP SAVE ON DISK IN PROGRESS The control program is being saved on the disk. If this

message appears permanently: HELP

**DUMP IN PROGRESS ON CA x** For a channel-attached 3745: The control program is being

dumped. x is the channel adapter number.

**DUMP IN PROGRESS ON L XXXX** 

For a link-attached 3745: The control program is being dumped. xxxx is the decimal communication line address. If this message appears permanently: HELP

**DUMP ON MOSS DISK IN PROGRESS** 

The control program is being dumped on the disk. If this message appears permanently: HELP

ENABLED CA XXXXXXXXXXXX L XXXXXXXX Indicates which channel adapters (CA) or link IPL ports (L) are ena bled or disabled.

Y means enabled.

N means disabled.

U means unusable.

- means not installed (for channel adaptors) or not defined (for link IPL ports).

If U is displayed, do the following:

- [F1] to end the IPL.
- to select the Power Services
  - Check the status of the power supply for that channel adapter.
  - If down: Power up that power supply as indicated on the screen.
  - Retry.
  - If the problem persists: HELP

The positions of Ys, Ns, and Us gives the channel adapter and link IPL port number. For example:

**ENABLED CA YYNNNNNNNNNNNNNN L NNNNNNN means** that only channel adapters 1 and 2 are enabled.

**FALLBACK CANCELED** 

The 3745 fallback has been canceled. If you did not request the fallback to be canceled: HELP

**FALLBACK CHECK Fxx** 

**HELP** 

**FALLBACK COMPLETE** 

**FALLBACK IN PROGRESS** 

The 3745 fallback has successfully completed.

FALLBACK COMPLETE + ERRORS

The 3745 fallback has completed, although errors have been encountered: HELP

The 3745 fallback is in progress.

IPL CANCELED

The 3745 IPL has been canceled. If you did not request the IPL to be canceled: HELP

**IPL CHECK Fxx** 

The 3745 IPL ends abnormally: HELP

IPL CHECK F1B CLDP ABEND xxxx

The 3745 IPL ends abnormally: HELP

**IPL COMPLETE** 

The 3745 IPL has successfully completed.

**IPL COMPLETE + ERRORS** 

The IPL has completed although non-disruptive errors have been encountered: HELP

**IPL FROM MOSS DISK IN PROGRESS** 

The 3745 IPL from the disk is in progress.

**IPL IN PROGRESS** 

The 3745 IPL is in progress.

LINK IPL DETECTED ON L xxxx

The control program load/dump is started on a

link-attached 3745. xxxx is the decimal communication line

address. If this message appears permanently: HELP

LINK TEST PROGRAM ABEND

**HELP** 

LINK TEST PROGRAM LOADED LOAD IN PROGRESS ON CA x

The link test program is loaded.

The control program is being loaded on a channel-attached

3745. x is the channel adapter number. If this message

appears permanently: HELP

LOAD IN PROGRESS ON L xxxx

The control program is being loaded on a link-attached 3745. xxxx is the decimal communication line address. If

this message appears permanently: HELP

**RPO DETECTED ON L XXXX** 

The remote power-off (RPO) command is detected on

communication line xxxx. xxxx is the decimal

communication line address.

SCANNER(S) NOT IMLED: xxxxxxxx

SWITCHBACK CANCELED

**HELP** 

HELP

The 3745 switchback is canceled. If you did not request the

switchback to be canceled: HELP

SWITCHBACK CHECK Fxx

SWITCHBACK COMPLETE

SWITCHBACK COMPLETE + ERRORS

The 3745 switchback is successfully completed.

The 3745 switchback is completed although errors have

been encountered: HELP

**SWITCHBACK IN PROGRESS** 

TEST CHECK FXX

**TEST IN PROGRESS** 

**TEST COMPLETE** 

TEST CANCELED

The 3745 switchback is in progress.

The standby CCU test ends abnormally: HELP

The standby CCU test is in progress.

The standby CCU test is successfully completed.

The standby CCU test is canceled on operator's request.

# **IPL Messages**

# Chapter 5. Fallback (Models 410 and 610)

### Twin-Backup Mode

- 1 Power on and log on at the operator console. Refer to page 13 (for a local or alternate console) or page 16 (for a remote console).
- 2 Press:

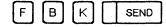

This screen is displayed:

| CUSTOMER ID:xxxxxxxx                          | 3745-XXX           | SERIAL NUMBER:nnnnnn       |
|-----------------------------------------------|--------------------|----------------------------|
|                                               |                    |                            |
| FUNCTION ON SCREEN: FALLB                     | ACK .              | mm/dd/yy hh:m              |
| - SELECT THE CCU THAT WIL                     | L SUPPORT THE WHOL | E CONFIGURARTION (1,2) ==> |
| 1 = CCU-A                                     |                    |                            |
| 2 = CCU-8                                     |                    |                            |
| - SELECT THE FALLBACK PHA                     | SE (1, 2) ==>      |                            |
| 1 = REQUEST NETWORK O<br>2 = PERFORM FALLBACK | PERATOR TO DEACTIV | ATE LINES (IF NECESSARY)   |
| ===>                                          |                    |                            |
|                                               | ARM                |                            |

- 3 Do the following:
  - Enter 1 or 2 at A to select the CCU.
  - Enter 1 at B then press

This requests the network operator to deactivate the lines (not necessary if the lines are already deactivated). Alarm B0 is displayed to indicate the request has been sent.

- Wait for the network operator's confirmation, then:
- Enter 2 then press SEND

  The message PLEASE CONFIRM
  YOUR SELECTION appears on the

| CUSTOMER ID:xxxxxxxx                            | 3745-XXX          | SERIAL NUMBER:nnnn      | ากก  |
|-------------------------------------------------|-------------------|-------------------------|------|
|                                                 |                   |                         |      |
|                                                 |                   |                         |      |
| FUNCTION ON SCREEN: FALLBAC                     | :K                | =m/dd/yy                | hh:# |
| - SELECT THE CCU THAT WILL                      | SUPPORT THE WHO   | E CONFIGURARTION (1,2)  | ==>  |
| 1 = CCU-A                                       |                   |                         |      |
| 2 = CCU-B                                       |                   |                         |      |
| - SELECT THE FALLBACK PHAS                      | SE (1, 2) ==> 2   | В                       |      |
| 1 = REQUEST NETWORK OPE<br>2 = PERFORM FALLBACK | ERATOR TO DEACTIV | ATE LINES (IF NECESSARY | )    |
| - PLEASE CONFIRM YOUR SELE                      | ECTION: Y OR N. T | IEN PRESS SENO ==>      |      |
| ALARM 80: HOST OPERATOR NO                      |                   | TO BE PERFORMED         |      |

screen.

#### **Fallback**

4 Y SEND to confirm.

You can no longer cancel the fallback process.

This screen is displayed:

Wait until you see FALLBACK COMPLETE, then:

F1 to end the procedure.

Other messages may be displayed in A field. For the meanings of these messages, refer to page 25. Alarm B1 is displayed to indicate that the fallback has completed.

Once the fallback is complete, an automatic IPL is started on the other CCU.

| CUSTOMER ID:xxxxxxxx | 3745-XXX             | SERIAL NUMBER:nnnnnn |
|----------------------|----------------------|----------------------|
|                      | FALLBACK IN PROGRESS |                      |
|                      |                      | mm/dd/yy hh:ms       |
|                      |                      |                      |
|                      |                      |                      |
| ===>                 |                      |                      |
| F1:END F2:MENU2 F3   | :ALARM               |                      |

| 3745-XXX            | SERIAL NU                                                 | MBER:nnnnnn                                                                                  |
|---------------------|-----------------------------------------------------------|----------------------------------------------------------------------------------------------|
| FALLBACK COMPLET    | E                                                         |                                                                                              |
| BACK                | -                                                         | mm/dd/yy hh:mm                                                                               |
| FALLBACK            |                                                           |                                                                                              |
| ON IS COMPLETE (SEE | ABOVE). PRESS                                             | F1                                                                                           |
| CK OR IPL COMPLETE  |                                                           |                                                                                              |
|                     | FALLBACK COMPLET  FALLBACK  FALLBACK  ON IS COMPLETE (SEE | FALLBACK COMPLETE  FALLBACK  FALLBACK  ON IS COMPLETE (SEE ABOVE). PRESS  CK OR IPL COMPLETE |

# Twin-Standby Mode (Control Program Preloaded in Standby CCU)

If the load module has been saved on disk and is active, the standby CCU is already preloaded with the active load module.

- 1 Power on and log on at the operator console. Refer to page 13 (for a local or alternate console) or page 16 (for a remote console).
- 2 Press:

F B K SEND
This screen is displayed:

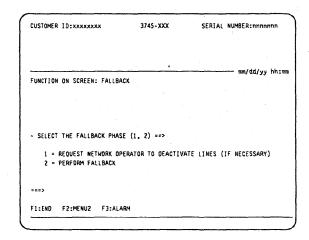

3 Do the following:

1 SEND

This requests the network operator to deactivate the lines (not necessary if the lines are already deactivated). Alarm B0 is displayed to indicate the request has been sent.

- Wait for the network operator's confirmation, then:
- 2 SEND to start the fallback.

The message PLEASE CONFIRM YOUR SELECTION appears on the screen.

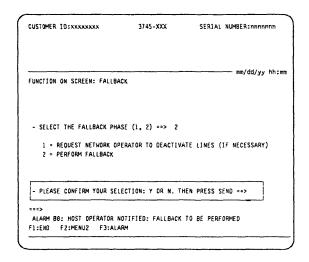

#### **Fallback**

SEND to confirm.

> You can no longer cancel the fallback process.

This screen is displayed:

Wait until you see FALLBACK COMPLETE, then:

F1 to end the procedure.

Other messages may be displayed in A field. For the meanings of these messages, refer to page 25. An alarm is also displayed.

| CUSTOMER ID:XXXXXXX | 3745-XXX            | SERIAL NUMBER:nnnnnn |
|---------------------|---------------------|----------------------|
|                     | FALLBACK IN PROGRES | 22                   |
|                     |                     | mm/dd/yy hh          |
|                     |                     |                      |
| ===>                |                     |                      |
| F1:END F2:MENU2 F3: | - AI ADM            |                      |

| CUSTOMER ID:xxxxxxxx    | 3745-XXX               | SERIAL NUM    | UMBER: nnnnnnn |  |
|-------------------------|------------------------|---------------|----------------|--|
| A                       | FALLBACK COMPLETE      |               |                |  |
| FUNCTION ON SCREEN: FAL | LBACK                  |               | mm/dd/yy hh:m  |  |
|                         | FALLBACK               |               |                |  |
| WHEN THIS FUNCT         | ION IS COMPLETE (SEE A | ABOVE). PRESS | F1             |  |
| ===>                    | ACK OR IPL COMPLETE    |               |                |  |

# Twin-Standby Mode (Control Program Not Preloaded in Standby CCU)

| 1 | Power on and log on at the operator     |
|---|-----------------------------------------|
|   | console. Refer to page 13 (for a local  |
|   | or alternate console) or page 16 (for a |
|   | remote console).                        |

| 2 | <b>Press</b> |
|---|--------------|
|---|--------------|

| F    | В    | K     |     | SEND    |
|------|------|-------|-----|---------|
| This | scre | en is | dis | played: |

|   | $\overline{}$ |           |
|---|---------------|-----------|
| 3 | 1             | SEND      |
| • |               | <br>_ 1 1 |

This requests the network operator to deactivate the lines (not necessary if the lines are already deactivated). Alarm B0 is displayed to indicate that the request has been sent.

4 Wait for the network operator's confirmation, then:

to start the fallback.

The message PLEASE CONFIRM YOUR SELECTION then appears on the screen.

SEND to confirm.

> You can no longer cancel the fallback process.

This screen is displayed:

| SERIAL NUMBER: nnnnnnn                  |
|-----------------------------------------|
|                                         |
| mm/dd/yy hh:m                           |
| •                                       |
|                                         |
|                                         |
| VATE LINES (IF NECESSARY)<br>NUTOMATIC) |
|                                         |
|                                         |
|                                         |

| CUSTOMER ID:xxxxx                    | хх .      | 3745-XXX          | SERIAL N       | MBER:nnnnnn     |
|--------------------------------------|-----------|-------------------|----------------|-----------------|
|                                      |           |                   |                |                 |
|                                      |           |                   |                |                 |
| FUNCTION ON SCREEN                   | : FALLBAC | K                 |                | - mm/dd/yy hh:m |
|                                      |           |                   |                |                 |
|                                      |           |                   |                |                 |
| - SELECT THE FALL                    | BACK PHAS | E (1, 2) ==>      |                |                 |
| 1 = REQUEST NE                       | TWORK OPE | RATOR TO DEACTIVE | ATE LINES (IF  | NECESSARY)      |
| 2 = PERFORM FA                       | LLBACK (I | PL OF CCU-B IS A  | JTOMATIC)      |                 |
|                                      |           |                   |                | <del></del>     |
| - PLEASE CONFIRM                     | YOUR SELE | CTION: Y OR N. T  | HEN PRESS SENI | ) ==>           |
| ===>                                 |           |                   |                |                 |
| ALARM 80: HOST OP<br>F1:END F2:MENU2 |           |                   | TO BE PERFOR   | 4ED             |
|                                      |           |                   |                |                 |

| CUSTOMER | ID:xxxxxxx | • :      | 3745-XXX       | SERIAL N | UMBER: nnnnnn     |
|----------|------------|----------|----------------|----------|-------------------|
|          |            | FALLI    | BACK IN PROGRE | ESS      |                   |
|          |            | · .      |                |          | – ոռո/dd/yy hh:ոչ |
| ===>     |            |          |                |          |                   |
|          | F2:MENU2   | F3:ALARM |                |          |                   |

#### **Fallback**

- 6 When fallback in twin-standby mode is complete:
  - FALLBACK COMPLETE is displayed. Other messages may be displayed in A field. For the meanings of these messages, go to page 25. Alarm B1 is displayed to indicate that the fallback has completed.
  - The Function Selection Rules screen is displayed, and an automatic re-IPL of the destination CCU is started. Go to next step.
- Wait approximately 5 minutes until the following message is displayed:

This message is explained on page 26. Ask the host operator to load the control program, then go to next step.

- Wait until you see IPL COMPLETE, then:
  - F1 to end the procedure.

Other messages may be displayed in B field. For the meanings of these messages, refer to page 25.

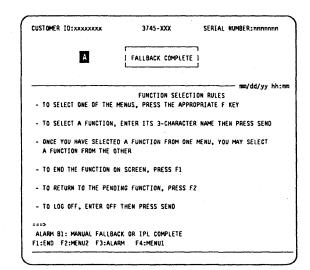

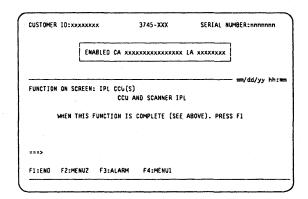

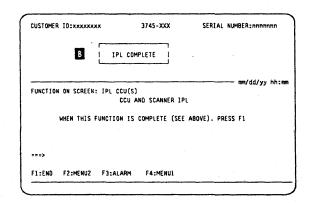

# Chapter 6. Switchback (Models 410 and 610)

This function can only be performed in twin-backup mode.

- 1 Power on and log on at the operator console. Refer to page 13 (for a local or alternate console) or page 16 (for a remote console).
- 2 Press the following keys:

S B K SEND
This screen is displayed:

3 1 SEND

This requests the network operator to deactivate the lines (not necessary if the lines are already deactivated). Alarm B4 is displayed to indicate that the request has been sent.

- 4 Do the following:
  - Wait for the network operator's confirmation.
  - . 2 SEND
  - · Go to either:
    - Step 5 if the switchback has not yet started.
    - Step 6 if the switchback has started.
       The message:

SWITCHBACK IN PROGRESS is displayed.

| CUSTOMER ID:XXXXXXX                              | 3745-XXX         | SERIAL NUMBER: nnnnnnn   |
|--------------------------------------------------|------------------|--------------------------|
|                                                  |                  |                          |
| FUNCTION ON SCREEN: SWITC                        | HBACK            | mm/dd/yy hh:m            |
| - SELECT THE SWITCHBACK                          | PHASE (1, 2) ==> |                          |
| 1 = REQUEST NETWORK O<br>2 = PERFORM SWITCHBAC   |                  | ATE LINES (IF NECESSARY) |
|                                                  |                  |                          |
| ===>                                             |                  |                          |
| ALARM B4: HOST OPERATOR<br>F1:END F2:MENU2 F3:AL |                  | CK TO BE PERFORMED       |

| CUSTOMER ID:XXXXXXXX  | 3745-XXX S                                        | ERIAL NUMBER:nnnnnn                   |
|-----------------------|---------------------------------------------------|---------------------------------------|
|                       | SWITCHBACK IN PROGRESS                            |                                       |
| FUNCTION ON SCREEN: S | WITCHBACK                                         | ===================================== |
|                       |                                                   |                                       |
|                       | ACK PHASE (1. 2) ==> RK OPERATOR TO DEACTIVATE LI | NES (IF NECESSARY)                    |
|                       | RK OPERATOR TO DEACTIVATE LI                      | NES (IF NECESSARY)                    |
| 1 = REQUEST NETWO     | RK OPERATOR TO DEACTIVATE LI                      | NES (IF NECESSARY)                    |

5 This screen is displayed if some CCU resources are not deactivated.

Perform actions as requested on the screen:

- C or F on line A to cancel or force the switchback.
- . SEND
- Line B is added. Confirm your selection, then:
- . SEND
- · Go to next step.
- 6 When the switchback is complete:
  - SWITCHBACK COMPLETE is displayed. Other messages may be displayed in this field. For the meanings of these messages, go to page 25. Alarm B5 is displayed to indicate that the switchback has completed.
  - The Function Selection Rules screen is displayed.
  - An automatic re-IPL of the original CCU is started. Go to next step.

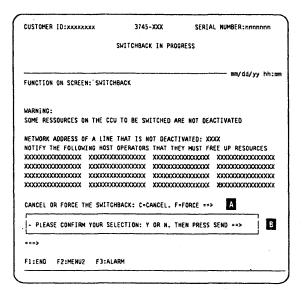

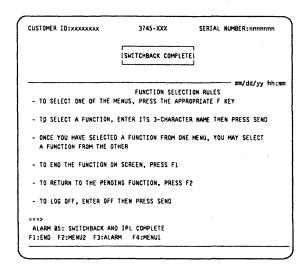

- 7 Wait approximately 5 minutes until one of the following is displayed:
  - IPL FROM MOSS DISK IN PROGRESS. The control program is being loaded from the disk. Go to next step.

This message is explained on page 26. Ask the host operator to load the control program, then go to next step.

8 Wait until you see IPL COMPLETE.

Other messages may be displayed in A field. For the meanings of these messages, refer to page 25.

CUSTOMER ID:XXXXXXXX 3745-XXX SERIAL NUMBER:nnnnnnn

IPL FROM MOSS DISK IN PROGRESS

FUNCTION SELECTION RULES

TO SELECT ONE OF THE MENUS, PRESS THE APPROPRIATE F KEY

TO SELECT A FUNCTION, ENTER ITS 3-CHARACTER NAME THEN PRESS SEND

ONCE YOU HAVE SELECTED A FUNCTION FROM ONE MENU, YOU MAY SELECT A FUNCTION FROM THE OTHER

TO END THE FUNCTION ON SCREEN, PRESS F1

TO RETURN TO THE PENDING FUNCTION, PRESS F2

TO LOG OFF, ENTER OFF THEN PRESS SEND

===>

F1:END F2:MENU2 F3:ALARM F4:MENU1

### **Switchback**

# Chapter 7. IML

### MOSS IML

Power on and log on at the operator console. Refer to page 13 (for local or alternate console) or page 16 (for remote console).

### 2 Press:

and go to the next step.

This screen is displayed (for about 3 minutes) with the following messages:

On line A
PLEASE WAIT, IML IN PROGRESS
(local or alternate console)
or
IML REQUESTED-TERMINAL
DISCONNECTED (remote console)

On line B.
COMM NOT READY 2 (on an IBM 3151 or 3161 operator console)
or
LINE CHECK 2 (on an IBM 3727 operator console)

### 3 For the local console:

- · Wait approximately 3 minutes.
- When this screen is displayed, MOSS is IMLed.
- If you wish to log on: F4

#### For the remote console:

- The console will be disconnected by the IML.
- · Wait approximately 3 minutes.
- The console is disconnected. If you wish to log on the remote console, refer to page 16.

| A | PLEASE WAIT, IML IN PROGRESS |  |
|---|------------------------------|--|
| В | COMM NOT READY 2             |  |

| NSC   |
|-------|
| NSC   |
|       |
| DDRES |
| FA    |
| F8    |
| 90    |
| 11    |
| FC    |
| FD    |
|       |
|       |
|       |

# IMLing a Scanner (Line Adapter)

- 1 Ask the host operator to make sure that all lines of the scanner (line adapter) are deactivated.
- 2 Log on at the console. Refer to page 13 (for local or alternate console) or page 16 (for remote console).

When the console is logged on, this screen is displayed:

- 3 Check the status of the MOSS in A
  - If online, go to step 4.
  - If offline, set it online:

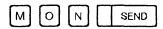

then go to step 4.

- If the MOSS is alone, control program should be loaded (IPL) first.
- 4 Select the IML One Scanner function:

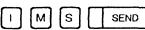

This screen is displayed:

| CUSTOMER ID:<br>CCU-A<br>RUN |                                 | 3745-XXX<br>S-ONLINE A | SERIAL        | NUMBER:nnnnnn  |
|------------------------------|---------------------------------|------------------------|---------------|----------------|
| CCU-B                        | PROCESS MOS                     | S-OFFLINE              |               |                |
|                              |                                 | ··                     |               | mm/dd/yy hh:mm |
|                              |                                 | FUNCTION SELE          | CTION RULES   |                |
| - TO SELECT                  | ONE OF THE M                    | ENUS, PRESS THE A      | PPROPRIATE F  | KEY            |
| - TO SELECT                  | F A FUNCTION,                   | ENTER ITS 3-CHARA      | CTER NAME TH  | EN PRESS SEND  |
|                              | HAVE SELECTED<br>ON FROM THE OT | A FUNCTION FROM        | ONE MENU, YOU | J MAY SELECT   |
| - TO END T                   | HE FUNCTION ON                  | SCREEN, PRESS FI       |               |                |
| - TO RETUR                   | N TO THE PENDI                  | NG FUNCTION, PRES      | S F2          |                |
| - TO LOG O                   | FF, ENTER OFF                   | THEN PRESS SEND        |               |                |
|                              | MENU2 F3:ALAR                   | M F4:MENUI F5          | -MEMILZ       |                |

5 Enter either the scanner (line adapter) number or the address of a line attached to the scanner:

Х SEND

x = scanner numberSEND

y = Line address

IML FOR SCANNER XX IN PROGRESS is displayed indicating that IML has started.

When IML is completed (approximately 1 minute) the display shows:

IML FOR SCANNER xx COMPLETED: SCANNER IS CONNECTED

Other messages may be displayed:

**INVALID INPUT** 

Restart the step.

**SCANNER CANNOT BE IMLED: MOSS** IS NOT ONLINE

Set MOSS online. See step 3, page 40

If any other message is displayed: **HELP** 

[F1] to end the procedure.

```
CUSTOMER ID:xxxxxxxx
                                3745-XXX
                                                   SERIAL NUMBER:nnnnnn
            PROCESS MOSS-ONLINE
            PROCESS MOSS-OFFLINE
RUN
                                                           mm/dd/yy hh:mm
FUNCTION ON SCREEN: IML ONE SCANNER
        - ENTER:
             THE SCANNER NUMBER PRECEDED BY S (S1 TO S32)
             THE LINE ADDRESS (000 TO 1071)
             (1024 TO 1039 FOR HPTSS)
(1056 TO 1071 FOR ESS )
        IML FOR SCANNER xx IN PROGRESS
F1:END F2:MENU2 F3:ALARM
```

```
CUSTOMER ID:xxxxxxxx
                              3745-XXX
                                               SERIAL NUMBER:nnnnnn
           PROCESS MOSS-ONLINE
RUN
CCU-B
            PROCESS MOSS-OFFLINE
RUN
                                                       mm/dd/yy hh:mm
FUNCTION ON SCREEN: IML ONE SCANNER
       - ENTER:
            THE SCANNER NUMBER PRECEDED BY S (S1 TO S32)
             THE LINE ADDRESS (888 TO 1871)
             (8 TO 895 FOR TSS
             (1824 TO 1839 FOR HPTSS)
             (1856 TO 1871 FOR ESS )
       IML FOR SCANNER XX COMPLETED: SCANNER IS CONNECTED
F1:END F2:MENU2 F3:ALARM
```

IML

# **Control Panel Procedures**

# Chapter 8. Manual Power On and IPL

#### Channel-Attached 3745 in Local or Network Mode

The console must be powered on and logged on. Refer to page 13 (for a local or alternate console) or page 16 (for a remote console).

### Single Mode (Models 130, 150, 160, 170, 210 and 310)

The control program is to be loaded into the CCU from:

- · The host via the channel, or
- The disk if it has been saved on it and made active by the host operator.
- 1 Press Service Mode repeatedly until 0 is displayed, then:
  Press Validate.

If 0 is already displayed, go to next step.

If the 3745 is already powered on, go to step 5

Press Power Control repeatedly until 3 (local mode) or 2 (network mode) is displayed, then: Press Validate.

If 3 or 2 is already displayed, go to next step.

Power Control in 3 (local mode) is intended for service operations and is not recommended for normal operations. You will have to manually POWER ON after any external power failure when POWER CONTROL is left in LOCAL MODE.

Press Function repeatedly until 0 is displayed, then:
Press Validate.

If 0 is already displayed, go to next step.

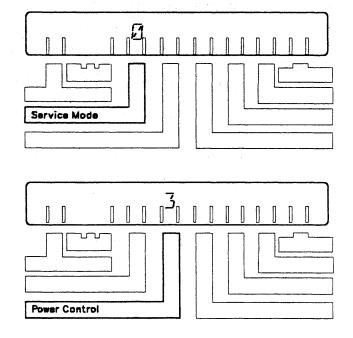

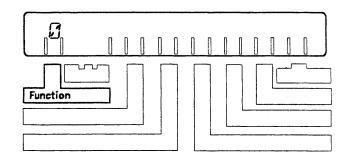

#### Manual Power On and IPL

- 4 Press Power On Reset.
- 5 IPL starts. Codes are displayed on the hex display showing the progression of the IPL. (Codes for normal operation are listed on page 83.)

If any code remains more than 5 minutes (except FF4 when the control program is loaded from the host):

- Restart from step 4.
- . If the problem persists: HELP

Wait approximately 5 minutes until FF4 is displayed.

• Then go to step 6.

If the control program is loaded from the disk:

 Wait approximately 5 minutes until you see this screen on the console.

If you need to enable or disable a channel adapter, go to page 19.

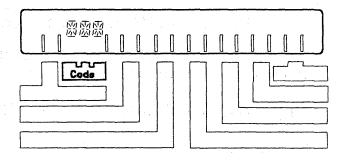

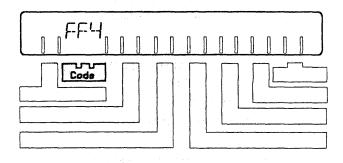

| 3745 MICROCODE (C) COPYRIGHT IBM CORP. 1987  CA INTERFACE DISPLAY |         |           |              |               |           |         |  |
|-------------------------------------------------------------------|---------|-----------|--------------|---------------|-----------|---------|--|
|                                                                   |         |           |              |               |           |         |  |
| NUMBER                                                            | E/D REQ | REQUEST   | STATUS       | SWITCH UNIT   | ADDRESS   | ADDRESS |  |
| 1A                                                                | ==>     | Ε         | ENABLED      |               |           | FA      |  |
| 2A                                                                | ==>     | E         | ENABLED      |               |           | F.B     |  |
| 3A                                                                | ==>     | E         | ENABLED      |               |           | 90      |  |
| 4A                                                                | ==>     | 0         | DISABLED     |               |           | 11      |  |
| 5A                                                                | ==>     | 0         | DISABLED     |               |           | FC      |  |
| 6A                                                                | ==>     | . E       | ENABLED      |               |           | FO      |  |
| 7A                                                                |         | -         | -            |               |           |         |  |
| 8A                                                                |         | •         | •            |               |           |         |  |
| _ TVDE E /                                                        |         | HANGE THE | NARIE /DISAR | LE REQUEST. 1 | HEN DRESS | SEND    |  |

6 Ask the host operator to load the control program.

When the control program is loaded, the progression continues on the hex display.

Wait until you see **000**, which indicates that the IPL is complete and successful.

If other codes are displayed, go to page 83.

If FF4 remains more than 2 minutes after the control program is loaded:

- Restart from step 4.
- · If the problem persists: HELP

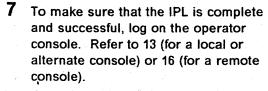

When the console is logged on, IPL COMPLETE should be displayed.

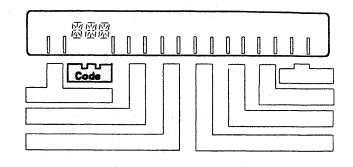

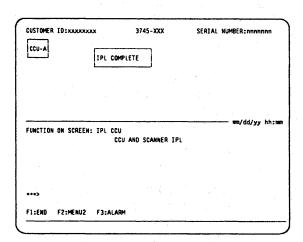

### Twin-Standby Mode (Models 410 and 610)

The control program is to be loaded into the CCU from:

- · The host via the channel, or
- The disk if it has been saved on it and made active by the host operator (in that case, the standby CCU is already preloaded with the active load module).
- 1 Press Service Mode repeatedly until 0 is displayed, then:
  Press Validate.

If 0 is already displayed, go to next step.

If the 3745 is already powered on, go to step 5.

Press Power Control repeatedly until 3 (local mode) or 2 (network mode) is displayed, then: Press Validate.

If 3 or 2 is already displayed, go to next step.

Power Control in 3 (local mode) is intended for service operations and is not recommended for normal operations. You will have to manually POWER ON after any external power failure when POWER CONTROL is left in LOCAL MODE.

Press Function repeatedly until 0 is displayed, then:
Press Validate.

If 0 is already displayed, go to next step.

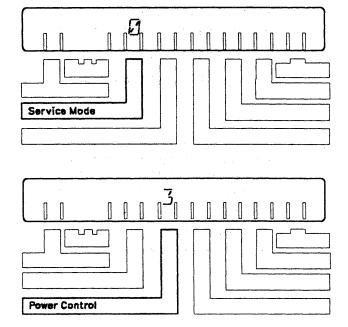

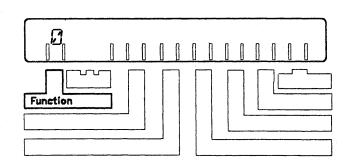

- 4 Press Power On Reset.
- 5 IPL starts. Codes are displayed on the hex display showing the (Codes for normal operation are listed on page 83.)

If any code remains more than 5 minutes: (except FF4 when the control program is loaded from the host):

- Restart from step 4.
- · If the problem persists: HELP

Wait approximately 5 minutes until FF4 is displayed.

• Then go to step 6.

If the control program is **loaded from** the disk:

 Wait approximately 5 minutes until you see this screen on the console.

If you need to enable or disable a channel adapter, go to page 19.

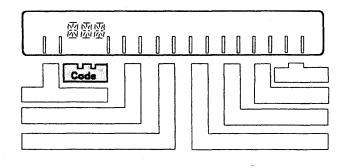

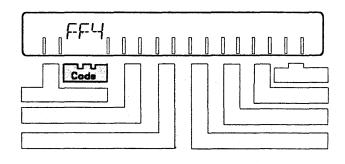

|           |         |            | OF (0) 000W | RIGHT IBM CORP | 1007    |        |
|-----------|---------|------------|-------------|----------------|---------|--------|
|           | 3/4     | 45 MICKUCU | DE (C) COPT | KIGNI IBM COK  | . 1987  |        |
|           |         | CA         | INTERFACE D | SPLAY          |         |        |
| INTERFACE | CHANGE  | E/0        | INTERFACE   | HOST OR        | CHANNEL | NSC    |
| NUMBER    | E/D REQ | REQUEST    | STATUS      | SWITCH UNIT    | ADDRESS | ADDRES |
| 1A        | *=>     | ε          | ENABLED     |                |         | FA     |
| 2A        | ==>     | E          | ENABLED     |                |         | FB     |
| 3A .      | ==>     | Ε          | ENABLED     |                |         | 80     |
| 4A        | ==>     | 0          | DISABLED    |                |         | 11     |
| 5A        | ==>     | 0          | DISABLED    |                |         | FC     |
| 6A        | ==>     | E          | ENABLED     |                |         | FC     |
| 7A        |         | -          |             |                |         |        |
| AB        |         |            | •           |                |         |        |

#### Manual Power On and IPL

6 Ask the host operator to load the control program.

When the control program is loaded, the progression continues on the hex display.

Wait until you see **000**, which indicates that the IPL is complete and successful.

If other codes are displayed, go to page 83.

If FF4 remains more than 2 minutes after the control program is loaded:

- · Restart from step 4.
- If the problem persists: HELP
- 7 IPL from disk starts on the standby CCU. Codes are displayed on the hex display showing the progression of the IPL. (For an explanation of these codes, go to page 83.)
  Wait until you see 000, which indicates that the IPL of the standby CCU is complete and successful.
- To make sure that the IPL is complete and successful on both CCUs, log on the operator console. Refer to 13 (for a local or alternate console) or 16 (for a remote console).

When the console is logged on, IPL COMPLETE should be displayed for each CCU.

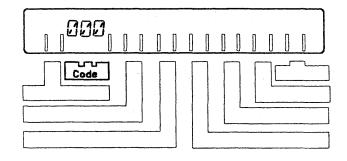

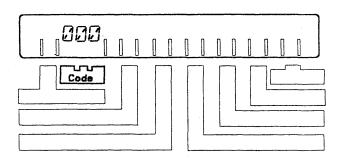

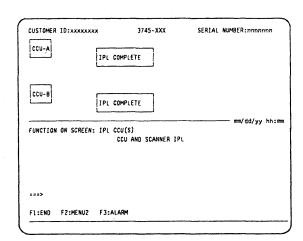

# Twin-Dual or Twin-Backup Mode (Models 410 and 610)

The control program is to be loaded into the CCU from:

- · The host via the channel, or
- The disk if it has been saved on it and made active by the host operator (in that case, the standby CCU is already preloaded with the active load module).
- 1 Press Service Mode repeatedly until 0 is displayed, then:
  Press Validate.

If 0 is already displayed, go to next step.

If the 3745 is already powered on, go to step 5.

Press Power Control repeatedly until 3 (local mode) or 2 (network mode) is displayed, then: Press Validate.

If 3 or 2 is already displayed, go to next step.

Power Control in 3 (local mode) is intended for service operations and is not recommended for normal operations. You will have to manually POWER ON after any external power failure when POWER CONTROL is left in LOCAL MODE.

Press Function repeatedly until 0 is displayed, then:
Press Validate.

If 0 is already displayed, go to next step.

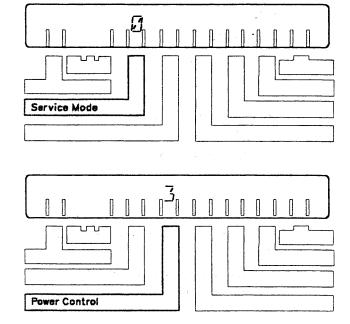

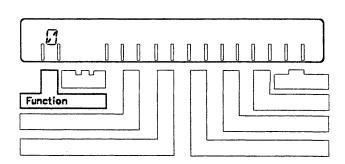

#### Manual Power On and IPL

### 4 Press Power On Reset.

5 IPL starts. Codes are displayed on the hex display showing the progression of the IPL. (Codes for normal operation are listed on page 83.)

If any code remains more than 5 minutes: (except FF4 when the control program is loaded from the host):

- · Restart from step 4.
- If the problem persists: HELP

Wait approximately 5 minutes until FF4 is displayed.

• Then go to step 6.

# If the control program is **loaded from** the disk:

 Wait approximately 5 minutes until you see this screen on the console.

If you need to enable or disable a channel adapter, go to page 19.

• Then go to step 7.

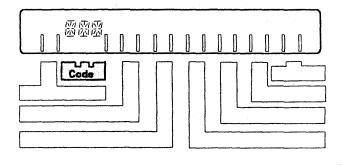

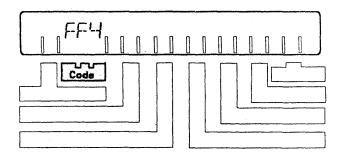

|                      | 37        | 45 MICROCO | DE (C) COPY | RIGHT IBM CORP | . 1987   |         |
|----------------------|-----------|------------|-------------|----------------|----------|---------|
| CA INTERFACE DISPLAY |           |            |             |                |          |         |
| INTERFACE            | CHANGE    | E/D        | INTERFACE   | HOST OR        | CHANNEL  | NSC     |
| NUMBER               | E/D REQ   | REQUEST_   | STATUS      | SWITCH UNIT    | ADDRESS  | ADDRESS |
| 14                   | ==>       | E          | ENABLED     |                |          | FA      |
| 2A                   | *=>       | E          | ENABLED     |                |          | FB      |
| 3A                   | ==>       | E          | ENABLED     |                |          | . 80    |
| 4A                   | ==>       | 0          | DISABLED    |                |          | 11      |
| 5A                   | ==>       | 0          | DISABLED    |                |          | ₽C      |
| 6A                   | ==>       | Ε          | ENABLED     |                |          | FD      |
| 7A                   |           | •          | -           |                |          |         |
| 8A                   |           | -          | -           |                |          |         |
| - TYPE E C           | R D TO CH | ANGE THE E | NABLE/DISAB | LE REQUEST, TH | EN PRESS | SEND    |

Ask the host operator to load the control programs in CCU-A and CCU-B.

When at least one control program has been loaded, the progression continues on the hex display.

Wait until you see 000, which indicates that the IPL is complete and successful on at least one CCU.

If other codes are displayed, go to page 83.

If FF4 remains more than 2 minutes after the control program is loaded:

- Restart from step 4.
- If the problem persists: HELP
- 7 To make sure that the IPL is complete and successful on both CCUs, log on the operator console. Refer to 13 (for a local or alternate console) or 16 (for a remote console).

When the console is logged on, IPL COMPLETE should be displayed for each CCU.

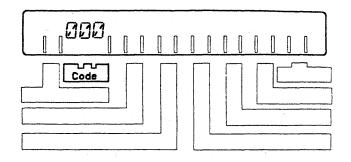

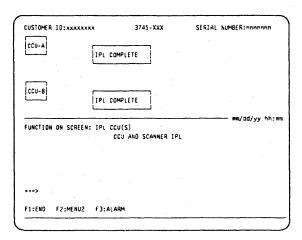

### Link-Attached 3745 in Local or Network Mode

The console must be powered on and logged on. Refer to page 13 (for a local or alternate console) or page 16 (for a remote console).

### Single Mode (Models 130, 150, 160, 170, 210, and 310)

The control program is to be loaded into the CCU from:

- The host via a link-attached 3745 (see the LKP function in the 3745 Advanced Operations Guide for details on defining the Link IPL Port), or
- The disk if it has been saved on it and made active by the host operator.
- Press Service Mode repeatedly until 0 is displayed, then:
  Press Validate.

If 0 is already displayed, go to next step.

If the 3745 is already powered on, go to step 5.

Press Power Control repeatedly until 3 (local mode) or 2 (network mode) is displayed, then: Press Validate.

If 3 or 2 is already displayed, go to next step.

Power Control in 3 (local mode) is intended for service operations and is not recommended for normal operations. You will have to manually POWER ON after any external power failure when POWER CONTROL is left in LOCAL MODE.

Press Function repeatedly until 0 is displayed, then:
Press Validate.

If 0 is already displayed, go to next step.

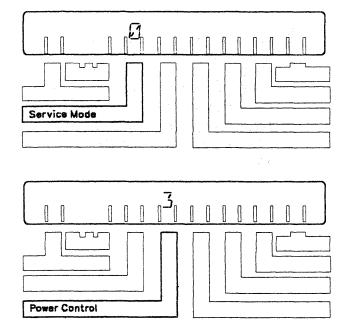

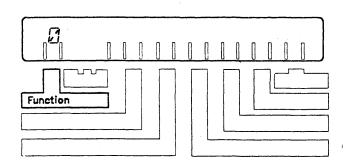

- 4 Press Power On Reset.
- For the first starts. Codes are displayed on the hex display showing the progression of the IPL. (Codes for normal operation are listed on page 83.)

If any code remains more than 5 minutes (except FF4 when the control program is loaded from the host):

- · Restart from step 4.
- If the problem persists: HELP

Wait approximately 5 minutes until FF4 is displayed, then go to the next step.

If the control program is loaded from the disk:

 Wait approximately 5 minutes until you see this screen on the console.

If you need to enable or disable a channel adapter, go to page 19.

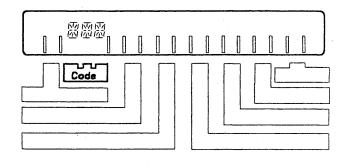

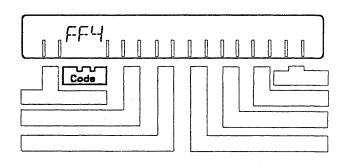

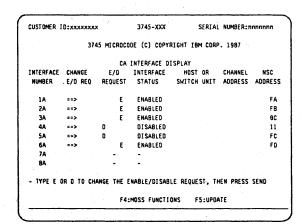

#### Manual Power On and IPL

**6** Ask the host operator to load the control program.

When the control program is loaded, the progression continues on the hex display.

Wait until you see **000**, which indicates that the IPL is complete and successful.

If FF4 remains more than 2 minutes after the control program is loaded:

- Restart from step 4.
- If the problem persists: HELP

If other codes are displayed, go to page 83.

7 To make sure that the IPL is complete and successful, log on the operator console. Refer to 13 (for a local or alternate console) or 16 (for a remote console).

When the console is logged on, IPL COMPLETE should be displayed.

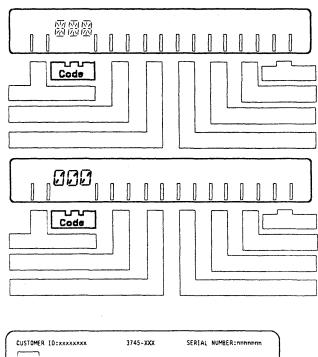

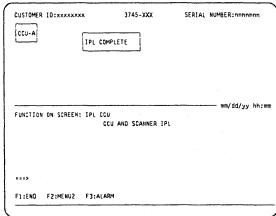

### Twin-Standby Mode (Models 410 and 610)

The control program is to be loaded into the CCU from:

- The host via a link-attached 3745 (see the LKP function in the 3745 Advanced Operations Guide for details on defining the Link IPL Port), or
- The disk if it has been saved on it and made active by the host operator (in that case, the standby CCU is already preloaded with the active load module).
- Press Service Mode repeatedly until 0 is displayed, then: Press Validate.

If 0 is already displayed, go to next step.

2 Press Power Control repeatedly until 3 (local mode) or 2 (network mode) is displayed, then:

Press Validate.

If 3 or 2 is already displayed, go to next step.

Power Control in 3 (local mode) is intended for service operations and is not recommended for normal operations. You will have to manually POWER ON after any external power failure when POWER CONTROL is left in LOCAL MODE.

Press Function repeatedly until 0 is displayed, then: Press Validate.

> If 0 is already displayed, go to next step.

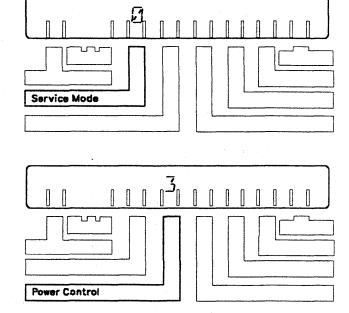

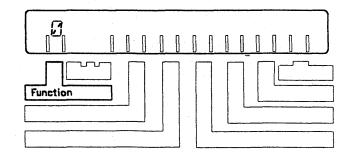

Press Power On Reset.

5 IPL starts. Codes are displayed on the hex display showing the progression of the IPL. (Codes for normal operation are listed on page 83,)

If any code remains more than 2 minutes (except FF4 when the control program is loaded from the host):

- · Restart from step 4.
- . If the problem persists: HELP

Wait approximately 5 minutes until FF4 is displayed.

• Then go to step 6.

If the control program is **loaded from** the disk:

- Go to step 7.
- 6 Ask the host operator to load the control program.

When the control program is loaded, the progression continues on the hex display.

Wait until you see **000**. IPL is complete and successful.

If FF4 remains more than 2 minutes after the control program is loaded:

- · Restart from step 4.
- If the problem persists: HELP

If other codes are displayed, go to page 83.

7 IPL from disk starts on the standby CCU. Codes are displayed on the hex display showing the progression of the IPL. (Codes for manual operation are listed on page 83.)
Wait until you see 000.
IPL of the standby CCU is complete and successful.

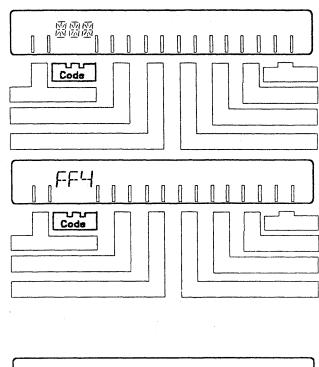

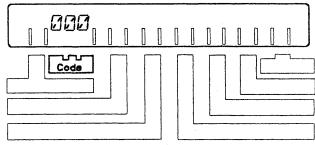

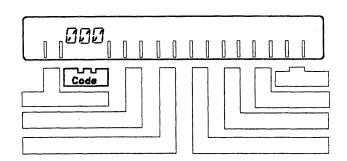

To make sure that the IPL is complete and successful on both CCUs, log on the operator console. Refer to 13 (for a local or alternate console) or 16 (for a remote console).

When the console is logged on, IPL COMPLETE should be displayed for each CCU.

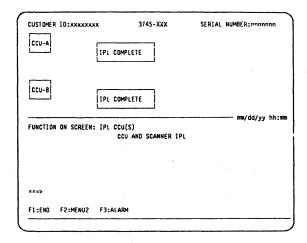

### Twin-Dual or Twin-Backup Mode (Models 410 and 610)

The control program is to be loaded into the CCU from:

- The host via a link-attached 3745 (see the LKP function in the 3745 Advanced Operations Guide for details on defining the Link IPL Port), or
- The disk if it has been saved on it and made active by the host operator (in that case, the standby CCU is already preloaded with the active load module).
- 1 Press Service Mode repeatedly until 0 is displayed, then:
  Press Validate.

If 0 is already displayed, go to next step.

If the 3745 is already powered on, go to step 5

Press Power Control repeatedly until 3 (local mode) or 2 (network mode) is displayed, then:
Press Validate

Press Validate.

If 3 or 2 is already displayed, go to next step.

Power Control in 3 (local mode) is intended for service operations and is not recommended for normal operations. You will have to manually POWER ON after any external power failure when POWER CONTROL is left in LOCAL MODE.

Press Function repeatedly until 0 is displayed, then:
Press Validate.

If 0 is already displayed, go to next step.

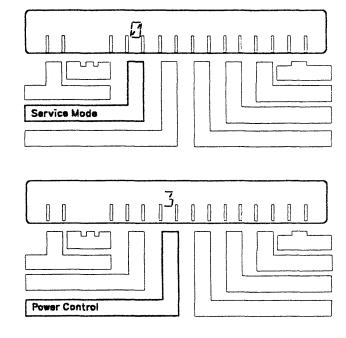

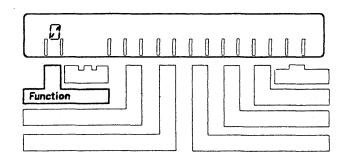

4 Press Power On Reset.

5 IPL starts. Codes are displayed on the hex display showing the progression of the IPL. (Codes for normal operation are listed on page 83.)

If any code remains more than 5 minutes (except FF4 when the control program is loaded from the host):

- Restart from step 4.
- If the problem persists: HELP

Wait approximately 5 minutes until FF4 is displayed.

• Then go to step 6.

If the control program is loaded from the disk:

 Wait approximately 5 minutes until you see this screen on the console.

If you need to enable or disable a channel adapter, go to page 19.

• Then go to step 7.

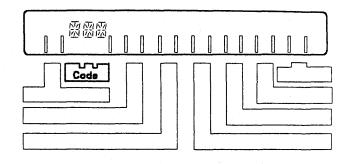

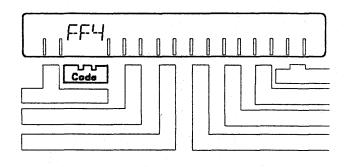

|            | 374       | S MICROCO  | DE (C) COPY | RIGHT IBM CORF | 1987     |         |
|------------|-----------|------------|-------------|----------------|----------|---------|
|            |           |            | THTCOCAAC 0 | T00. AV        |          |         |
|            | *****     |            | INTERFACE D |                |          |         |
| INTERFACE  | CHANGE    | E/0        |             | HOST OR        |          | NSC     |
| NUMBER     | E/D REO   | REQUEST    | STATUS      | SWITCH UNIT    | AUURESS  | AUURES: |
| 1A         | ==>       | E          | ENABLED     |                |          | FA      |
| 2A         | **>       | E          | ENABLED     |                |          | F8      |
| 3A         | ==>       | Ε          | ENABLED     |                |          | 8C      |
| 4A         | ==>       | 0 '        | DISABLED    |                |          | 11      |
| 5Á         | ==>       | D          | DISABLED    |                |          | FC      |
| 6A         | ==>       | ε          | ENABLED     |                |          | FD      |
| 7A         |           | •          | -           |                |          |         |
| 8A         |           |            | •           |                |          |         |
|            |           |            |             |                |          |         |
| - TYPE E O | R D TO CH | ANGE THE E | NABLE/DISAB | LE REQUEST. TH | EN PRESS | SEND    |
|            |           |            |             |                |          |         |

#### Manual Power On and IPL

6 Ask the host operator to load the control programs in CCU-A and CCU-B.

When at least one control program has been loaded, the progression continues on the hex display.

Wait until you see **000**, which indicates that the IPL is complete and successful on **at least one CCU**.

If other codes are displayed, go to page 83.

If FF4 remains more than 2 minutes after the control program is loaded:

- · Restart from step 4.
- If the problem persists: HELP
- 7 To make sure that the IPL is complete and successful on both CCUs, log on the operator console. Refer to 13 (for a local or alternate console) or 16 (for a remote console).

When the console is logged on, IPL COMPLETE should be displayed for each CCU.

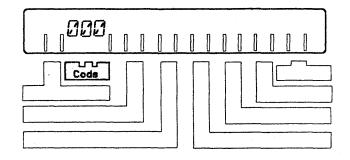

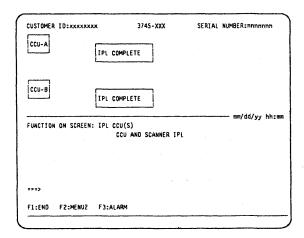

# Chapter 9. Automatic Power On and IPL

An automatic power on and IPL can be performed in two ways:

- · By the Host
- By the 3745, at a pre-determined time.

Whichever method is chosen, the following preparation must be done.

#### **Preparation**

- 1 Power on the operator console
  - If this screen is displayed, go to step 7.
  - If this screen is not displayed, continue with next step.

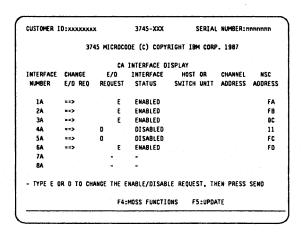

Press Service Mode repeatedly until 0 is displayed, then:
Press Validate.

If O'is already displayed, go to next step.

3 Press Power Control repeatedly until3 is displayed, then:Press Validate.

If 3 is already displayed, go to next step.

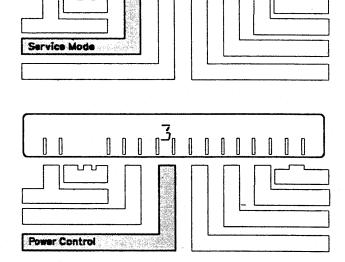

#### **Automatic Power On and IPL**

4 Press Function repeatedly until 1 is displayed, then:
Press Validate.

If 1 is already displayed, go to next step.

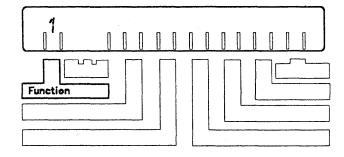

- **5** Do one of the following:
  - If the 3745 is powered off, press
     Power On Reset then go to the next step.
  - If the 3745 is powered on, go to the next step.
- 6 MOSS IML starts. The progression of the IML is indicated on the hex display.

Wait about 3 minutes until you see **F0E or F0F**.

If other codes are displayed, go to page 83.

7 From the operator console, enable or disable the channel adapter(s) if necessary.

#### Press:

- until the cursor is at the appropriate CHANGE E/D REQ field A
- E to enable, or
  - D to disable
- Repeat the procedure if there are several channel adapters to update, then
- press SEND

The E/D REQUEST field **B** is updated immediately.

The INTERFACE STATUS field **C** is updated at the next IPL.

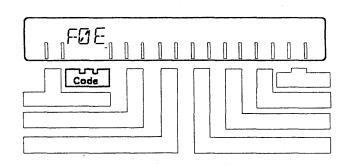

| CUSTOMER I | D:xxxxxxx  | ĸ          | 3745-XXX     | SERIAL         | NUMBER:n  | ทกกกกก    |
|------------|------------|------------|--------------|----------------|-----------|-----------|
|            | 37         | 45 MICROCO | DE (C) COPYR | IGHT IBM CORP  |           |           |
|            |            | 04 THIFOR  | DICOLAY      |                | mm/dd     | /yy hh:mm |
| FUNCTION O |            |            |              | HOST OR        | CHANNET   | MCC       |
|            |            |            |              | SWITCH UNIT    |           |           |
|            | A          | 8          | G            |                |           |           |
| 1A         | ==>        | 0          | DISABLED     |                |           | FA        |
| 2A         | ==>        | £          | ENABLED      |                |           | FB        |
| 3A         | ==>        | Ε          | ENABLED      |                |           | 90        |
| 4A         | ==>        | Ð          | DISABLED     |                |           | 11        |
| 5A         | 22>        | 0          | DISABLED     |                |           | · FC      |
| 5A         | ==>        | E          | ENABLED      |                |           | FD        |
| 7A         |            | •          | -            |                |           |           |
| 8A         |            | -          | •            |                |           |           |
| - TYPE E ( | OR 0 TO CH | ANGE THE E | NABLE/DISABI | LE REQUEST, TI | IEN PRESS | SENO      |
| F1:END     | F3:ALAR    | м          | F5:UPDA      | re             |           |           |

### Power On and IPL from the Host

1 Press Function repeatedly until 0 is displayed, then:
Press Validate.

Press Power Control repeatedly until1 is displayed, then:Press Validate.

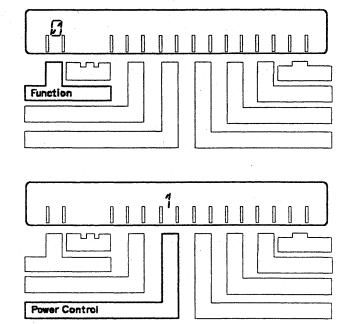

The 3745 is now ready to be powered on and IPLed from the host.

#### Power On and IPL Scheduled in 3745

The time and date must have been set from the console, via the Time Services Functions (TIM) as described in the 3745 Advanced Operations Guide.

1 Press Function repeatedly until 0 is displayed, then:
Press Validate.

The 3745 is now ready to be powered on and IPLed by the host.

2 Press Power Control repeatedly until2 is displayed, then:Press Validate.

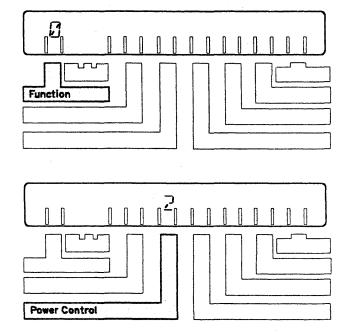

The 3745 is now ready to be powered on and IPLed at the day and time specified in the Time Services (TIM) function.

# Chapter 10. IPLing In Diskette Mode

If you encounter a problem, refer to the 3745 Problem Determination Guide.

When the disk is not available, this procedure allows the control program to be loaded from the host and data traffic to continue while the MOSS is not connected (offline). This procedure should only be performed after the service personnel have been called to resume manual operation. In this particular mode, errors cannot be reported to the host.

- 1 The Local console must be powered on.
- Press Service Mode repeatedly until 0 is displayed, then: Press Validate

If 0 already displayed, go to next step.

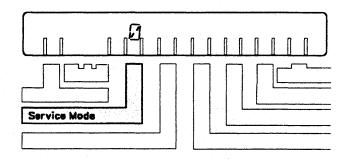

- Insert the primary backup diskette on which you saved the disk.
- 4 Press Function repeatedly until 9 is displayed, then:
  Press Validate.

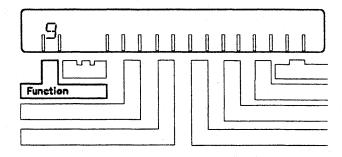

#### **IPLing In Diskette Mode**

#### 5 Press Power On Reset.

MOSS IML starts.

Wait until **F0E** is displayed on the control panel, then this screen is displayed.

Select: 1 = GENERAL IPL then press

SEND

Codes are displayed on the hex display showing the IPL progression.

Wait approximately 5 minutes until you see FF4 on the control panel, then go to the next step.

**6** From the operator console, enable or disable the channel adapter(s) if necessary.

#### Press:

- until the cursor is at the appropriate CHANGE E/Q REQ field
- E to enable, or
  - D to disable
- Repeat the procedure if there are several channel adapters to update, then
- press SEND

For more information, refer to page 19.

7 Ask the host operator to load the control program.

Wait until you see F0F. IPL is complete and successful.

If other codes are displayed, go to page 83.

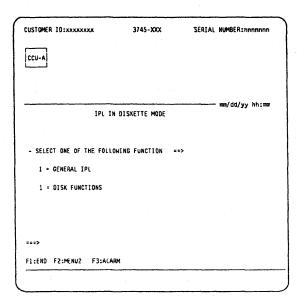

|            | 37         | 45 MICROCO | DE (C) COPY | RIGHT IBM CORP | . 1987    |        |
|------------|------------|------------|-------------|----------------|-----------|--------|
|            |            |            |             |                |           |        |
|            |            | CA         | INTERFACE D | ISPLAY         |           |        |
| INTERFACE  | CHANGE     | E/0        | INTERFACE   | HOST OR        | CHANNEL   | NSC    |
| NUMBER     | E/D REQ    | REQUEST    | STATUS      | SWITCH UNIT    | ADDRESS   | ADDRES |
| 1 <b>A</b> | ==>        | Ε          | ENABLED     |                |           | FA     |
| 2A         | ==>        | Ε          | ENABLED     |                |           | F8     |
| 3A         | ==>        | Ε          | ENABLED     |                |           | 80     |
| 4A         | ==>        | D          | DISABLED    |                |           | 11     |
| 5A         | ==>        | . D        | DISABLED    |                |           | FC     |
| 6A         | ==>        | E          | ENABLED     |                |           | FD     |
| 7A         |            | -          | · -         |                |           |        |
| 8A         |            | -          | -           |                |           |        |
|            | IR D TO CH | ANGE THE E | NABLE/DISAB | LE REQUEST, TH | IEN PRESS | SEND   |

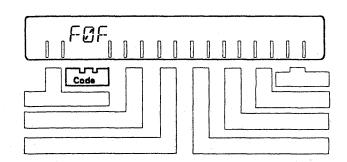

# Chapter 11. IML of the MOSS

If you encounter a problem, refer to the 3745 Problem Determination Guide.

1 Press Service Mode repeatedly until 0 is displayed, then:
Press Validate.

If 0 is already displayed, go to next step.

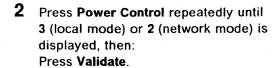

If 3 or 2 is already displayed, go to next step.

Power Control in 3 (local mode) is intended for service operations and is not recommended for normal operations. You will have to manually POWER ON after any external power failure when POWER CONTROL is left in LOCAL MODE.

3 Press Function repeatedly until 1 is displayed, then:
Press Validate.

If 1 is already displayed, go to next step.

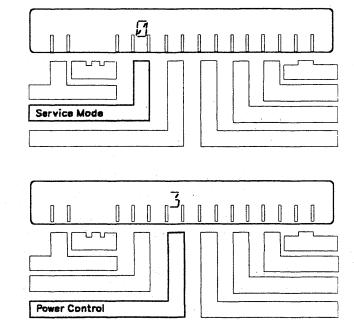

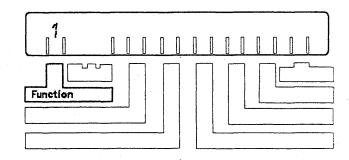

4 MOSS IML starts. The progression of the IML is indicated on the hex display.

Wait about 3 minutes until you see F0E or F0F.

FOE = MOSS is alone (NCP not loaded).

F0F = MOSS is offline, or IPL is complete in diskette mode.

To change the status of the MOSS, refer to the 3745 Advanced Operations Guide.

If other codes are displayed, go to page 83.

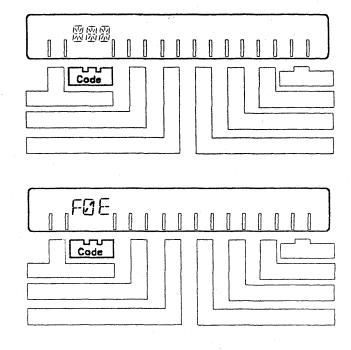

Appendixes

# Appendix A. Control Panel

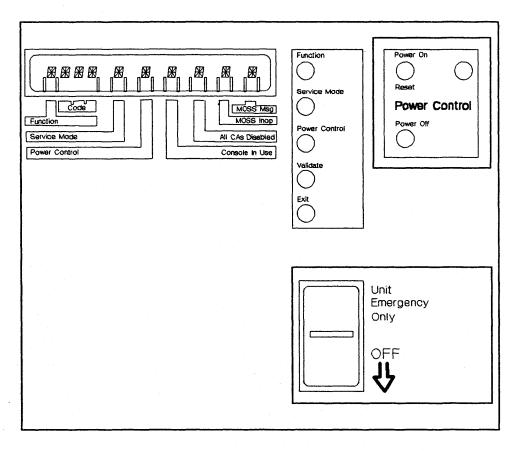

#### Notes:

- A reference card is located in the diskette storage compartment to the left of the control panel. The following diagram illustrates this reference card, and a detailed explanation is given in the following pages.
- 2. The control panel display should never be totally blank.

  If it is, or if you suspect a problem on the control panel: HELP

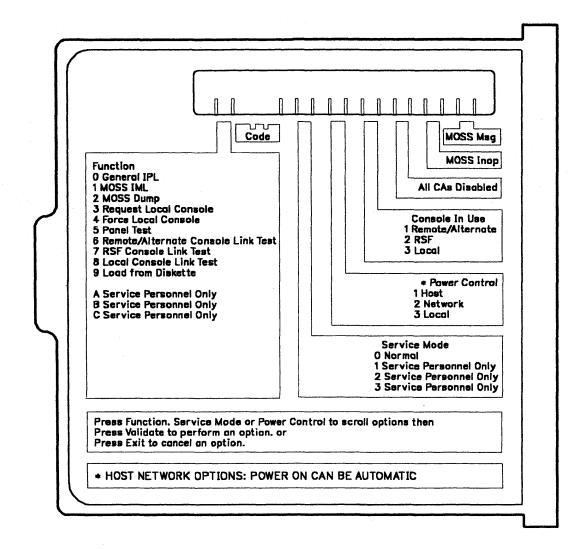

### **Function Display**

This display indicates which function has been selected.

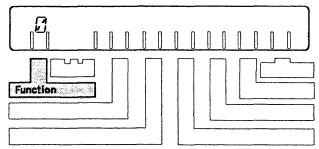

To select a function:

- 1. Press **Function** repeatedly until the digit corresponding to the desired function is displayed.
- 2. Press Validate.

Displayed digits and corresponding functions are:

- **1** To IPL the 3745.
- To IML the MOSS only.
- 7 To dump the MOSS to disk.
- To inform the remote, alternate, or RSF console operator that the local console operator wants to log on.
- To disconnect the remote, alternate, or RSF console so that the local console operator can log on.
- To test the panel. (Refer to the 3745 Problem Determination Guide.)
- To perform a remote console link test. (Refer to the 3745 Problem Determination Guide.)
- 7 To perform an RSF console link test (only when requested by service representative. (Refer to the 3745 Problem Determination Guide.)
- To perform a local console link test. (Refer to the 3745 Problem Determination Guide.)
- To IPL the 3745 from the diskette.
- $\Pi, \mathcal{B}$  , or  $\Gamma$  Service representative use only.

### **Code Display**

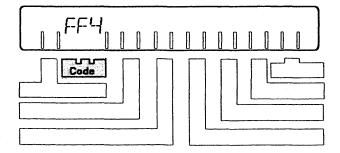

Hexadecimal codes are displayed here. See page 83 for an explanation of these codes.

### **Service Mode Display**

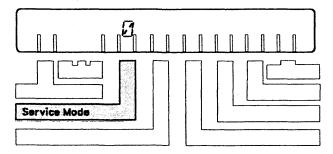

Indicates which service mode is selected.

Displayed digits and corresponding modes are:

- Customer mode (it must always be 0).
- $\vec{1}$ ,  $\vec{2}$ , or  $\vec{3}$  Service representative only.

If 0 is not displayed here:

- Press Service Mode repeatedly until 0 is displayed, then:
- · Press Validate.
- IML the MOSS from the control panel as described on page 69.

### **Power Control Display**

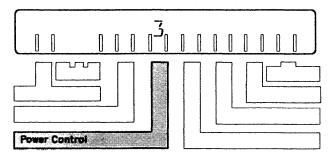

This display indicates which power control option is selected. To select an option:

- · Press Power Control until the required option is displayed, then:
- · Press Validate.

Displayed digits and corresponding options are:

- (HOST) The 3745 is powered on and off from the host. If ac power is lost then restored, an automatic restart is performed.
- $\overline{\mathcal{L}}$  (NETWORK) The 3745 is powered on:
  - · From the control panel (Power On Reset pushbutton), or
  - · By a scheduled power on.

The 3745 is powered off by a remote power-off (RPO) command. If power is lost then restored, an automatic restart is performed.

 $\vec{\mathbf{J}}$  (LOCAL) The 3745 is powered on and off from the control panel.

#### Console In Use Display

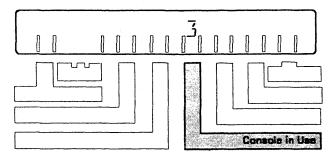

This display indicates which operator console is logged on. Displayed digits have the following meanings:

- The remote or alternate console is logged on.
- 7 The RSF console is logged on.
- $\vec{\beta}$  The local console is logged on.

#### **All CAs Disabled Indicator**

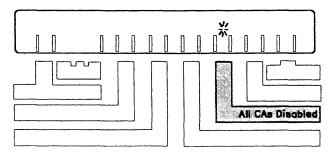

When the indicator is lit, all channel adapters are disabled. When not lit, at least one channel adapter is enabled.

### **MOSS Inop Indicator**

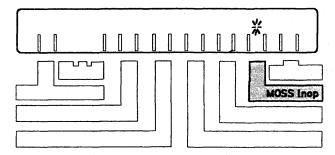

When the indicator is lit, the MOSS is inoperative. Refer to the 3745 Problem Determination Guide.

If  $\vec{J}$  is displayed: **HELP** 

### **MOSS Message Indicator**

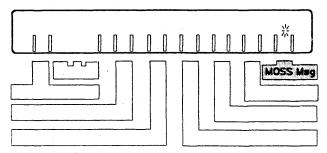

When lit, an alarm is generated. Refer to the 3745 Problem Determination Guide.

#### **Power On Indicator**

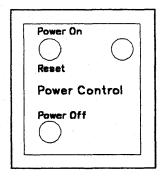

When lit, the **Power On** indicator means that the 3745 is completely powered on. It is lit when the power on procedure is started.

#### **Pushbuttons**

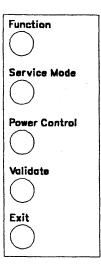

- Function to select a control panel function (see page 75).
- Service Mode to select a service mode (see page 76).
- Power Control to select a power control option (see page 77).
- Validate to perform or validate the function, service mode, or power control option.
- Exit to cancel a function, service mode, or power control option that is not yet validated.

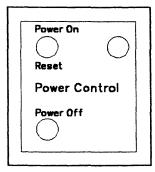

- Power On Reset to start the 3745 power-on procedure.
- Power Off to power off the 3745. If you have to power on again, wait 10 seconds before pressing Power On Reset.

## **Unit Emergency Switch**

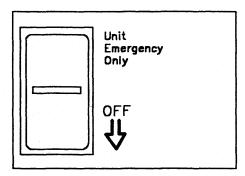

· Use this switch to stop the 3745 in case of an emergency.

When the switch is in the **lower** position the power supply is disabled. It can be reset only by an IBM representative.

When the switch is in the upper position the power supply is enabled.

This is a standard safety feature.

#### **Control Panel**

# Appendix B. Hexadecimal Codes

Hexadecimal codes are displayed on the control panel to indicate:

- The progression of a function (for example, IPL)
- The status of the 3745 components
- An error. In this case, the code blinks.
  The list below shows the normal
  condition codes. Other progression
  codes will be displayed for short times.
  Generally, if any code remains more
  than 2 minutes: HELP

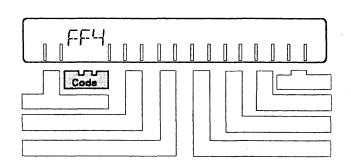

| diskettes (on which disk data is saved): HELP  Control program load from disk in progress. If this code remains more than 2 minutes: HELP  Control program dump to disk in progress. If this code remains more than 4 minutes: HELP  Control program save on disk in progress. If this code remains more than 2 minutes: HELP  Start of 3745 IPL. If this code remains more than 2 minutes: HELP  Start of 3745 IPL phase one. If this code remains more than 2 minutes: HELP  3745 IPL phase two. If this code remains more than 2 minutes: HELP  FF3 3745 IPL phase three. If this code remains more than 5 minutes: HELP  FF4 3745 IPL phase four. The control program is to be loaded from the host. For a link-attached 3745, the period of time this code is displayed depends on the size of the load module and the speed of the link.  FF5 Channel-attached 3745 only: Control program(s) being loaded.  If this code remains more than 2 minutes: HELP  FF6 Link-attached 3745 only: Control program(s) being loaded.  FF7 The control program is loaded.  FF8 3745 IPL canceled on operator's request.                                                                                                    | Code | Explanation and Action                                                                                                    |
|----------------------------------------------------------------------------------------------------|------|----------------------------------------------------------------------------------------------------|
| FOE Successful completion of the MOSS IML. MOSS is alone.  FOF Successful completion of the MOSS IML. CCU is running and MOSS is offline or IPL complete in diskette mode.  F28 Failed diskette. Retry with another set of saved diskettes. If you do not have another set of diskettes (on which disk data is saved): HELP  FD6 Control program load from disk in progress. If this code remains more than 2 minutes: HELP  FD7 Control program dump to disk in progress. If this code remains more than 4 minutes: HELP  FD8 Control program save on disk in progress. If this code remains more than 2 minutes: HELP  FF0 Start of 3745 IPL. If this code remains more than 2 minutes: HELP  FF1 3745 IPL phase one. If this code remains more than 2 minutes: HELP  FF2 3745 IPL phase three. If this code remains more than 5 minutes: HELP  FF3 3745 IPL phase four. The control program is to be loaded from the host. For a link-attached 3745, the period of time this code is displayed depends on the size of the load module and the speed of the link.  FF5 Channel-attached 3745 only: Control program(s) being loaded.  If this code remains more than 2 minutes: HELP  FF6 Link-attached 3745 only: Control program(s) being loaded.  FF7 The control program is loaded.  FF8 3745 IPL canceled on operator's request.              | 000  | 3745 is successfully IPLed. The control program is loaded and MOSS is online.                                                                      |
| FOF Successful completion of the MOSS IML. CCU is running and MOSS is offline or IPL complete in diskette mode.  F28 Failed diskette. Retry with another set of saved diskettes. If you do not have another set of diskettes (on which disk data is saved): HELP  FD6 Control program load from disk in progress. If this code remains more than 2 minutes: HELP  FD7 Control program dump to disk in progress. If this code remains more than 4 minutes: HELP  FD8 Control program save on disk in progress. If this code remains more than 2 minutes: HELP  FF0 Start of 3745 IPL. If this code remains more than 2 minutes: HELP  FF1 3745 IPL phase one. If this code remains more than 2 minutes: HELP  FF2 3745 IPL phase two. If this code remains more than 5 minutes: HELP  FF3 3745 IPL phase three. If this code remains more than 5 minutes: HELP  FF4 3745 IPL phase four. The control program is to be loaded from the host. For a link-attached 3745, the period of time this code is displayed depends on the size of the load module and the speed of the link.  FF5 Channel-attached 3745 only: Control program(s) being loaded.  If this code remains more than 2 minutes: HELP  FF6 Link-attached 3745 only: Control program(s) being loaded.  FF7 The control program is loaded.  FF8 3745 IPL canceled on operator's request. | DFC  | Wrong diskette in drive. Insert the correct primary diskette. Restart IPL in diskette mode.                                                        |
| Failed diskette. Retry with another set of saved diskettes. If you do not have another set of diskettes (on which disk data is saved):HELP  FD6 Control program load from disk in progress. If this code remains more than 2 minutes:HELP  FD7 Control program dump to disk in progress. If this code remains more than 4 minutes:HELP  FD8 Control program save on disk in progress. If this code remains more than 2 minutes:HELP  FF0 Start of 3745 IPL. If this code remains more than 2 minutes:HELP  FF1 3745 IPL phase one. If this code remains more than 2 minutes:HELP  FF2 3745 IPL phase two. If this code remains more than 2 minutes:HELP  FF3 3745 IPL phase three. If this code remains more than 5 minutes:HELP  FF4 3745 IPL phase four. The control program is to be loaded from the host. For a link-attached 3745, the period of time this code is displayed depends on the size of the load module and the speed of the link.  FF5 Channel-attached 3745 only: Control program(s) being loaded.  If this code remains more than 2 minutes:HELP  FF6 Link-attached 3745 only: Control program(s) being loaded.  FF7 The control program is loaded.  FF7 The control program is loaded.  FF8 3745 IPL canceled on operator's request.                                                                                           | FOE  | Successful completion of the MOSS IML. MOSS is alone.                                                                                              |
| diskettes (on which disk data is saved): HELP  Control program load from disk in progress. If this code remains more than 2 minutes: HELP  Control program dump to disk in progress. If this code remains more than 4 minutes: HELP  Control program save on disk in progress. If this code remains more than 2 minutes: HELP  Start of 3745 IPL. If this code remains more than 2 minutes: HELP  Start of 3745 IPL phase one. If this code remains more than 2 minutes: HELP  3745 IPL phase two. If this code remains more than 2 minutes: HELP  FF3 3745 IPL phase three. If this code remains more than 5 minutes: HELP  FF4 3745 IPL phase four. The control program is to be loaded from the host. For a link-attached 3745, the period of time this code is displayed depends on the size of the load module and the speed of the link.  FF5 Channel-attached 3745 only: Control program(s) being loaded.  If this code remains more than 2 minutes: HELP  FF6 Link-attached 3745 only: Control program(s) being loaded.  FF7 The control program is loaded.  FF7 The control program is loaded.  FF8 3745 IPL canceled on operator's request.                                                                                                    | FOF  | · · · · · · · · · · · · · · · · · · ·                                                                                                    |
| Control program dump to disk in progress. If this code remains more than 4 minutes: HELP Control program save on disk in progress. If this code remains more than 2 minutes: HELP Start of 3745 IPL. If this code remains more than 2 minutes: HELP 3745 IPL phase one. If this code remains more than 2 minutes: HELP FF2 3745 IPL phase two. If this code remains more than 2 minutes: HELP FF3 3745 IPL phase three. If this code remains more than 5 minutes: HELP FF4 3745 IPL phase four. The control program is to be loaded from the host. For a link-attached 3745, the period of time this code is displayed depends on the size of the load module and the speed of the link. FF5 Channel-attached 3745 only: Control program(s) being loaded. If this code remains more than 2 minutes: HELP FF6 Link-attached 3745 only: Control program(s) being loaded. FF7 The control program is loaded. FF8 3745 IPL canceled on operator's request.                                                                                                    | F28  | Failed diskette. Retry with another set of saved diskettes. If you do not have another set of diskettes (on which disk data is saved): <b>HELP</b> |
| <ul> <li>Control program save on disk in progress. If this code remains more than 2 minutes: HELP</li> <li>Start of 3745 IPL. If this code remains more than 2 minutes: HELP</li> <li>3745 IPL phase one. If this code remains more than 2 minutes: HELP</li> <li>3745 IPL phase two. If this code remains more than 2 minutes: HELP</li> <li>3745 IPL phase three. If this code remains more than 5 minutes: HELP</li> <li>3745 IPL phase four. The control program is to be loaded from the host. For a link-attached 3745, the period of time this code is displayed depends on the size of the load module and the speed of the link.</li> <li>Channel-attached 3745 only: Control program(s) being loaded.</li> <li>If this code remains more than 2 minutes: HELP</li> <li>Link-attached 3745 only: Control program(s) being loaded.</li> <li>The control program is loaded.</li> <li>The control program is loaded.</li> <li>The control program is loaded.</li> </ul>                                                                                                    | FD6  | Control program load from disk in progress. If this code remains more than 2 minutes: HELP                                                         |
| FF0 Start of 3745 IPL. If this code remains more than 2 minutes: HELP FF1 3745 IPL phase one. If this code remains more than 2 minutes: HELP FF2 3745 IPL phase two. If this code remains more than 2 minutes: HELP FF3 3745 IPL phase three. If this code remains more than 5 minutes: HELP FF4 3745 IPL phase four. The control program is to be loaded from the host. For a link-attached 3745, the period of time this code is displayed depends on the size of the load module and the speed of the link. FF5 Channel-attached 3745 only: Control program(s) being loaded. If this code remains more than 2 minutes: HELP FF6 Link-attached 3745 only: Control program(s) being loaded. FF7 The control program is loaded. FF7 The control program is loaded. FF8 3745 IPL canceled on operator's request.                                                                                                    | FD7  | Control program dump to disk in progress. If this code remains more than 4 minutes: HELP                                                           |
| <ul> <li>FF1 3745 IPL phase one. If this code remains more than 2 minutes: HELP</li> <li>FF2 3745 IPL phase two. If this code remains more than 2 minutes: HELP</li> <li>FF3 3745 IPL phase three. If this code remains more than 5 minutes: HELP</li> <li>FF4 3745 IPL phase four. The control program is to be loaded from the host. For a link-attached 3745, the period of time this code is displayed depends on the size of the load module and the speed of the link.</li> <li>FF5 Channel-attached 3745 only: Control program(s) being loaded.</li> <li>If this code remains more than 2 minutes: HELP</li> <li>FF6 Link-attached 3745 only: Control program(s) being loaded.</li> <li>FF7 The control program is loaded.</li> <li>FF8 3745 IPL canceled on operator's request.</li> </ul>                                                                                                    | FD8  | Control program save on disk in progress. If this code remains more than 2 minutes: HELP                                                           |
| <ul> <li>FF2 3745 IPL phase two. If this code remains more than 2 minutes: HELP</li> <li>FF3 3745 IPL phase three. If this code remains more than 5 minutes: HELP</li> <li>FF4 3745 IPL phase four. The control program is to be loaded from the host. For a link-attached 3745, the period of time this code is displayed depends on the size of the load module and the speed of the link.</li> <li>FF5 Channel-attached 3745 only: Control program(s) being loaded.</li> <li>If this code remains more than 2 minutes: HELP</li> <li>FF6 Link-attached 3745 only: Control program(s) being loaded.</li> <li>FF7 The control program is loaded.</li> <li>FF8 3745 IPL canceled on operator's request.</li> </ul>                                                                                                    | FF0  | Start of 3745 IPL. If this code remains more than 2 minutes: HELP                                                                                  |
| <ul> <li>FF3 3745 IPL phase three. If this code remains more than 5 minutes: HELP</li> <li>FF4 3745 IPL phase four. The control program is to be loaded from the host. For a link-attached 3745, the period of time this code is displayed depends on the size of the load module and the speed of the link.</li> <li>FF5 Channel-attached 3745 only: Control program(s) being loaded.         If this code remains more than 2 minutes: HELP     </li> <li>FF6 Link-attached 3745 only: Control program(s) being loaded.</li> <li>FF7 The control program is loaded.</li> <li>FF8 3745 IPL canceled on operator's request.</li> </ul>                                                                                                    | FF1  | 3745 IPL phase one. If this code remains more than 2 minutes: HELP                                                                                 |
| <ul> <li>3745 IPL phase four. The control program is to be loaded from the host. For a link-attached 3745, the period of time this code is displayed depends on the size of the load module and the speed of the link.</li> <li>FF5 Channel-attached 3745 only: Control program(s) being loaded.         If this code remains more than 2 minutes: HELP     </li> <li>FF6 Link-attached 3745 only: Control program(s) being loaded.</li> <li>FF7 The control program is loaded.</li> <li>FF8 3745 IPL canceled on operator's request.</li> </ul>                                                                                                    | FF2  | 3745 IPL phase two. If this code remains more than 2 minutes: HELP                                                                                 |
| 3745, the period of time this code is displayed depends on the size of the load module and the speed of the link.  FF5 Channel-attached 3745 only: Control program(s) being loaded.  If this code remains more than 2 minutes: HELP  FF6 Link-attached 3745 only: Control program(s) being loaded.  FF7 The control program is loaded.  FF8 3745 IPL canceled on operator's request.                                                                                                    | FF3  | 3745 IPL phase three. If this code remains more than 5 minutes: HELP                                                                               |
| If this code remains more than 2 minutes:HELP  FF6 Link-attached 3745 only: Control program(s) being loaded.  FF7 The control program is loaded.  FFB 3745 IPL canceled on operator's request.                                                                                                    | FF4  |                                                                                                    |
| FF6 Link-attached 3745 only: Control program(s) being loaded.  FF7 The control program is loaded.  FFB 3745 IPL canceled on operator's request.                                                                                                    | FF5  | Channel-attached 3745 only: Control program(s) being loaded.                                                                                       |
| FF7 The control program is loaded.  FFB 3745 IPL canceled on operator's request.                                                                                                    |      | If this code remains more than 2 minutes:HELP                                                                                                    |
| FFB 3745 IPL canceled on operator's request.                                                                                                    | FF6  | Link-attached 3745 only: Control program(s) being loaded.                                                                                          |
|                                                                                                    | FF7  | The control program is loaded.                                                                                                    |
| FFE 3745 IPI complete with non-disruptive errors. If it recurs: HFLP                                                                                                    | FFB  | 3745 IPL canceled on operator's request.                                                                                                    |
| The first complete with non-disruptive errors. In the research right                                                                                                    | FFE  | 3745 IPL complete with non-disruptive errors. If it recurs: HELP                                                                                   |

#### **Hexadecimal Codes**

Abbreviations, Glossary, Bibliography and Index

# List of Abbreviations

| abend | abnormal end of task               | FE   | field engineering                      |
|-------|------------------------------------|------|----------------------------------------|
| AC    | alternating current                | l    | indication (signal)                    |
| ACF   | Advanced Communications Function   | ID   | identifier                             |
| bps   | bits per second                    | IML  | initial microcode load                 |
| CA    | channel adapter                    | INOP | inoperative (line, modem, or terminal) |
| CCU   | central control unit               | Ю    | input/output                           |
| CDF   | configuration data file            | IPL  | initial program load function          |
| CI    | calling indicator                  | K    | 1024 (bytes or words)                  |
| CID   | channel adapter interface display  | kbps | kilobits per second                    |
| CLDP  | controller load/dump program       | LA   | line adapter                           |
| CNM   | communication network management   | LIC  | line interface coupler card            |
| СР    | control program                    | MB   | megabyte; 1 048 576 bytes              |
| CR    | call request (signal)              | MOSS | maintenance and operator subsystem     |
| cs    | communication scanner              | MSA  | machine status area                    |
| css   | control subsystem                  | NCP  | Network Control Program                |
| DC    | direct current                     | os   | Operating System                       |
| DCE   | data circuit-terminating equipment | RPO  | remote power-off                       |
| EC    | engineering change                 | RSF  | remote support facility                |
| EP    | Emulation Program                  |      |                                        |

#### **Abbreviations**

### Glossary

This glossary defines all new terms used in this manual. It also includes terms and definitions from the *IBM Dictionary of Computing*, SC20-1699.

addressing. A technique where the control station selects, among the DTEs that share a transmission line, the DTE to which it is going to send a message.

alarm. A message sent to the MOSS operator console. In case of an error, a reference code identifies the nature of the error.

alert. A message sent to the host console. In case of an error, a reference code identifies the nature of the error.

box event record (BER). Information about an event detected by the controller. It is recorded on the disk/diskette and can be displayed on the operator console for event analysis.

**Note:** The word *box* is used instead of *controller* to contrast with the *network* in which the controller is only a component.

central control unit (CCU). In the 3745, the controller hardware unit that contains the circuits and data flow paths needed to execute instructions and to control its storage and the attached adapters.

channel adapter (CA). A communication controller hardware unit used to attach the controller to a host processor.

channel interface. The interface between the controller and the host processors.

communication controller. A communication control unit that is controlled by a program stored and executed in the unit. Examples are the IBM 3705, IBM 3725/3726, IBM 3720, and IBM 3745 models 130, 150, 170, 210, 310, 410, and 610.

communication network management (CNM) application program. An ACF/VTAM application program authorized to issue formatted management services request units containing physical-unit-related requests and to receive formatted management services requests containing information about physical units.

communication scanner. See line adapter.

communication scanner processor (CSP). The processor of a scanner.

communication subsystem. The part of the controller that controls the data transfers over the transmission interface.

configuration data file (CDF). A MOSS file that contains a description of all the hardware features (presence, type, address, and characteristics).

control panel. A panel that contains switches and indicators for the customer's operator and service personnel.

control program. A computer program designed to schedule and to supervise the execution of programs of the controller.

control subsystem (CSS). The part of the controller that stores and executes the control program, and monitors the data transfers over the channel and transmission interfaces.

diskette. A thin, flexible magnetic disk, and its protective jacket, that records diagnostics, microcode, and 3745 files.

diskette drive. A mechanism that reads and writes diskettes.

Emulation Program (EP). An IBM licensed program that allows a channel-attached communication controller to emulate the functions of an IBM 2701 Data Adapter Unit, an IBM 2702 Transmission Control, or an IBM 2703 Transmission Control, or an IBM 3705 Communication Controller.

fallback. In twin backup mode, a state where the traffic of the failing CCU has been redirected to the second one.

In standby mode, a state where the traffic of the failing CCU has been redirected to the standby CCU after it is IPLed.

host processor. (1) A processor that controls all or part of a user application network. (2) In a network, the processing unit in which the access method for the network resides. (3) In an SNA network, the processing unit that contains a system services control point (SSCP). (4) A processing unit that executes the access method for attached communication controllers. Also called host.

IBM service representative. An individual in IBM who performs maintenance services for IBM products or systems.

initial microcode load (IML). The process of loading the microcode into a scanner or into MOSS.

initial program load (IPL). The initialization procedure that causes the 3745 control program to commence operation.

#### Glossary

LIC unit. A line interface coupler unit (LIU) consisting of:

- · One power supply (PS) associated with
- · Two line interface boards (LIBs), housing
- · Multiplex cards (DMUX, SMUXA, or SMUXB), and
- · Line interface coupler cards (LICs).

line. See transmission line.

line adapter (LA). The part of the TSS, HPTSS, ESS, or TRSS that scans and controls the transmission lines. Also called scanner or communication scanner.

For the TSS the line adapters are low-speed scanners (LSSs).

For the HPTSS the line adapters are high-speed scanners (HSSs).

For the ESS the line adapters are Ethernet LAN adapters (ELA).

For the TRSS the line adapters are token-ring adapters (TRAs).

line interface coupler (LIC). A circuit that attaches up to four transmission cables to the controller (from DTEs, DCEs, or telecommunication lines).

low-speed scanner. Line adapter for lines up to 256 kbps. It is composed of as communication scanner processor (CSP) and a front-end low-speed scanner (FESL).

maintenance and operator subsystem (MOSS). The part of the controller that provides operating and servicing facilities to the user's operator and the IBM service representative.

microcode. A program that is loaded in a processor (for example, the MOSS processor) to replace a hardware function. The microcode is not accessible to the customer.

network. See user application network.

Network Control Program (NCP). An IBM licensed program that provides communication controllers supports for single-domain, multiple domain, and interconnected network capability.

offline. Status of MOSS when the later is not connected to the CCU control program.

operator console. The IBM Operator Console that is used to operate and service the 3745 through the MOSS. A local console must be located within 7 m of the 3745. Optionally an alternate console may be installed up to 120 m from the 3745, or a remote console may be connected to the 3745 through the switched network.

partitioned emulation programming (PEP) extension. A function of a network control program that enables

a communication controller to operate some telecommunication lines in network control mode while simultaneously operating others in emulation mode.

scanner. See line adapter.

single. Configuration with one CCU.

switchback. Operation to reset a twin backup configuration from fallback to initial state.

time out. The time interval allotted for certain operations to occur.

token-ring adapter (TRA). Line adapter for IBM Token-Ring Network, composed of one token-ring multiplexor card (TRM), and two token-ring interface couplers (TICs).

token-ring subsystem (TRSS). The part of the controller that controls the data transfers over an IBM Token-Ring Network.

**transmission interface**. The interface between the controller and the user application network.

transmission line. The physical means for connecting two or more DTEs (via DCEs). It can be nonswitched or switched. Also called a *line*.

transmission subsystem (TSS). The part of the controller that controls the data transfers over low-and medium-speed, switched and non switched transmission interfaces.

The TSS consists of:

- · Low-speed scanners (LSSs) associated with
- LIBs
- · Serial links (SLs).

twin. Configuration with two CCUs.

twin-dual. Mode of operation with two CCUs operating simultaneously in two distinct subareas.

twin-backup. Mode of operation identical to twin-dual with fallback capability.

twin-standby. Mode of operation with one CCU active and the other in standby, ready to take over.

two-processor switch (TPS). A feature of the channel adapter that connects a second channel to the same adapter.

user application network. A configuration of data processing products, such as processors, controllers, and terminals, for the purpose of data processing and information exchange. This configuration may use circuit-switched, packet-switched, and leased-circuit services provided by carriers or the PTT. Also called user network.

# **Bibliography**

## Customer Publications for 3745 (Models 130, 150, 160, and 170)

| Evaluating and Configuring  Introduction To evaluate and learn about the 3745 capabilities  Configuration Program To configure a 3745  Preparing Your Site  S/370 I/O Installation Manual Physical Planning To plan the physical site  Preparing for Connection To prepare cable installation and LIC5 or LIC6 configuration  Preparing for Operation  Telecommunication Products Safety Handbook To recall safety principles  Connection and Integration Guide To install and test LICs and customize your 3745 after installation  Console Setup Guide To install local, alternate, or remote consoles | The product libra | ry is presented in two form | nats:                                                       |
|----------------------------------------------------------------------------------------------------|-------------------|-----------------------------|-------------------------------------------------------------|
| Introduction   To evaluate and learn about the 3745 capabilities                                                                                                    |                   | BOOKS                       | AND IN                                                      |
| GA33-0138  To evaluate and learn about the 3745 capabilities  Configuration Program To configure a 3745  Preparing Your Site  S/370 I/O Installation Manual Physical Planning To plan the physical site  Preparing for Connection To prepare cable installation and LIC5 or LIC6 configuration  Preparing for Operation  Telecommunication Products Safety Handbook To recall safety principles  Connection and Integration Guide To install and test LICs and customize your 3745 after installation  Console Setup Guide                                                                               | Evaluating and C  | onfiguring                  |                                                             |
| Preparing Your Site  S/370 I/O Installation Manual Physical Planning To plan the physical site  Preparing for Connection To prepare cable installation and LIC5 or LIC6 configuration  Preparing for Operation  Telecommunication Products Safety Handbook To recall safety principles  Connection and Integration Guide To install and test LICs and customize your 3745 after installation  Console Setup Guide                                                                                                    |                   | GA33-0138                   |                                                             |
| GC22-7064  S/370 I/O Installation Manual Physical Planning To plan the physical site  Preparing for Connection To prepare cable installation and LIC5 or LIC6 configuration  Preparing for Operation  Telecommunication Products Safety Handbook To recall safety principles  Connection and Integration Guide To install and test LICs and customize your 3745 after installation  Console Setup Guide                                                                                                    |                   | GA33-0093                   |                                                             |
| GC22-7064  To plan the physical site  Preparing for Connection To prepare cable installation and LIC5 or LIC6 configuration  Preparing for Operation  Telecommunication Products Safety Handbook To recall safety principles  Connection and Integration Guide To install and test LICs and customize your 3745 after installation  Console Setup Guide                                                                                                    | Preparing Your S  | iite                        |                                                             |
| Preparing for Operation  GA33-0140  To prepare cable installation and LIC5 or LIC6 configuration  Telecommunication Products Safety Handbook To recall safety principles  Connection and Integration Guide To install and test LICs and customize your 3745 after installation  Console Setup Guide                                                                                                    |                   | GC22-7064                   |                                                             |
| GA33-0126 1  Telecommunication Products Safety Handbook To recall safety principles  Connection and Integration Guide To install and test LICs and customize your 3745 after installation  Console Setup Guide                                                                                                    |                   | GA33-0140                   |                                                             |
| GA33-0126 1 To recall safety principles  Connection and Integration Guide To install and test LICs and customize your 3745 after installation  Console Setup Guide                                                                                                    | Preparing for Op  | eration                     |                                                             |
| SA33-0141 1 To install and test LICs and customize your 3745 after installation  Console Setup Guide                                                                                                    |                   | GA33-0126 1                 |                                                             |
|                                                                                                    |                   | SA33-0141 <sup>1</sup>      | To install and test LICs and customize your 3745 after      |
|                                                                                                    |                   | SA33-0158 <sup>1</sup>      |                                                             |
| Customizing Your Control Program                                                                                                    | Customizing You   | r Control Program           |                                                             |
| Principles of Operation  SA33-0102  To understand the 3745 instruction set in order to write or modify a control program                                                                                                    |                   | SA33-0102                   | To understand the 3745 instruction set in order to write or |
| Note: 1 Documentation shipped with the 3745.                                                                                                    | Note: 1 Docume    | entation shipped with the 3 | 745.                                                        |

## Bibliography

| Operating an | d Testing   |                                                                                                    |
|--------------|-------------|----------------------------------------------------------------------------------------------------|
|              |             | Basic Operations Guide                                                                                                    |
|              | SA33-0098 1 | To carry out routine daily operations                                                                                                    |
|              |             | Advanced Operations Guide                                                                                                    |
|              | SA33-0097 1 | To carry out advanced operations and testing from the 374 operator console                                                                                           |
|              |             | Remote Loading/Activation Guide                                                                                                    |
|              | SA33-0161   | To customize VTAM, NCP, and NPSI generations to support a remote controller                                                                                          |
|              |             | Guide to Timed IPL and Rename Load Module VTAM procedures:                                                                                                    |
|              | SA33-0178   | <ul> <li>To schedule an automatic reload of 3745 communication controllers</li> <li>To keep 3745 load module changes transparent to the operations staff.</li> </ul> |
| Managing Pr  | oblems      |                                                                                                    |
|              | SA33-0096 1 | Problem Determination Guide To perform problem determination                                                                                                    |
| inding Infor | mation      |                                                                                                    |
| 1            |             | Master Index                                                                                                    |
|              | SA33-0142 1 | To find information in the customer library                                                                                                    |
|              |             |                                                                                                    |

### Customer Publications for 3745 (Models 210, 310, 410, and 610)

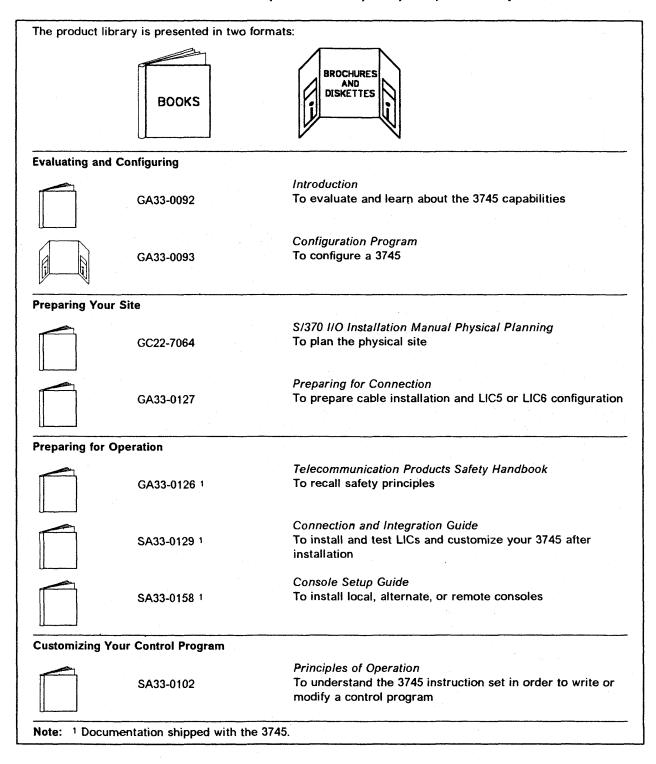

| perating a  | nd Testing  |                                                                                                    |
|-------------|-------------|----------------------------------------------------------------------------------------------------|
|             |             | Basic Operations Guide                                                                                                    |
|             | SA33-0098 1 | To carry out routine daily operations                                                                                                    |
|             |             | Advanced Operations Guide                                                                                                    |
|             | SA33-0097 1 | To carry out advanced operations and testing from the 3745 operator console                                                                                         |
|             |             | Remote Loading/Activation Guide                                                                                                    |
|             | SA33-0161   | To customize VTAM, NCP, and NPSI generations to support a remote controller                                                                                         |
|             |             | Guide to Timed IPL and Rename Load Module VTAM procedures:                                                                                                    |
|             | SA33-0178   | <ul> <li>To schedule an automatic reload of 3745 communicatio controllers</li> <li>To keep 3745 load module changes transparent to the operations staff.</li> </ul> |
| Managing Pi | roblems     |                                                                                                    |
|             |             | Problem Determination Guide                                                                                                    |
|             | SA33-0096 1 | To perform problem determination                                                                                                    |
| inding Info | rmation     |                                                                                                    |
|             |             | Master Index                                                                                                    |
|             | SA33-0172 1 | To find information in the customer library                                                                                                    |

#### alarm area 4 Fkevs 4 alternate console 15 fallback using 15 in twin-backup mode 29 ATTN key 4 in twin-standby mode 31, 33 function area 3 function on screen 3 function pending 3 BREAK key 4, 10 IBM 7427 console switching unit 12 channel adapters IML disabling 19 from the control panel 69 enabling 19 of the MOSS 69 console 3 of a line adapter 40 console configurations 11 of a scanner 40 control panel 73 of the MOSS 39 all Cas disabled indicator 78 INTERRUPT key 4 code display 76 **IPL** console in use display 78 from control panel 67 function display 75 in diskette mode 67 MOSS inop indicator 79 from manual power on 45 MOSS message indicator 79 from operator console 21, 23 power control display 77 from the host 65, 66 power on indicator 79 scheduled in 3745 66 pushbuttons 80 with automatic power on 65 service mode display 76 in diskette mode 7 unit emergency switch 81 cursor 4 K customer identification keyboard terminology 4 D disabling channel adapter 19 from operator console local console 15 information displayed 25 using 15 single mode 21 log off 4 twin-backup mode 23 log off at the console 5 twin-dual mode 23 logging on 13 twin-standby mode 23 logon in twin-standby mode from local console 5 control program mot preloaded in standby from local or alternate console 13 from remote console 16 CCU 33 control program preloaded in standby CCU 31 diskette select diskette mode 7 machine status area (MSA) 3 machine type 3 menu enabling channel adapter 19 menus ENTER key 4 menu 1 functions 8 menu 2 functions 9

Index

#### Index

| message area 3                                             |
|------------------------------------------------------------|
| MOSS                                                       |
| selecting functions 5 MSA (machine status area)            |
| information 3                                              |
| mornation 3                                                |
|                                                            |
| 0                                                          |
| operation information area 4                               |
| operator console                                           |
| command commands 4                                         |
| function keys 4<br>screen layout 3                         |
| using 3                                                    |
| operator consoles 3                                        |
| operator conductor t                                       |
| P                                                          |
| -                                                          |
| power on                                                   |
| automatic 63, 65<br>from the host 65                       |
| channel attached 3745 45                                   |
| link-attached 3545 in local or network mode 54             |
| manual 45                                                  |
| power on the 3745 5                                        |
|                                                            |
| R                                                          |
| refresh 10                                                 |
| remote console 17                                          |
| disabling                                                  |
| required conditions 19                                     |
| enabling                                                   |
| required conditions 19                                     |
| using 17                                                   |
|                                                            |
| S                                                          |
| screen layout 3                                            |
| selecting functions                                        |
| in disk mode from the remote console 7 in diskette mode 7  |
| SEND key 4                                                 |
| serial number 3                                            |
| switchback                                                 |
| switchback function 35                                     |
| automatic                                                  |
| preparation 63                                             |
| channel attached 3745                                      |
| local or network mode 45                                   |
| single mode 45                                             |
| twin-dual or twin-backup mode 51                           |
| twin-standby mode 48                                       |
| link-attached 3545 in local or network mode single mode 54 |
| <b>3</b>                                                   |
| twin-dual or twin-backup 60<br>twin-standby mode 57        |
| switching                                                  |
| between functions 10                                       |
|                                                            |

tab key 4

U

unit emergency switch 81

### Readers' Comments

IBM 3745 Communication Controller All Models
Basic Operations Guide

#### Publication No. SA33-0098-2

Please write your comments concerning this manual in the space reserved below. We will greatly appreciate them and will consider them for later releases of the present manual.

If you prefer sending comments by FAX or electronically, use:

- FAX: (33) 93.24.78.09
- EMAIL: FRIBMFGP at IBMMAIL
- IBM Internal Use: LGERCF at LGEPROFS

In advance, thank you.

| ·                                                                                                    |                                                   |                     |
|----------------------------------------------------------------------------------------------------|---------------------------------------------------|---------------------|
|                                                                                                    |                                                   |                     |
|                                                                                                    | · ·                                               |                     |
|                                                                                                    |                                                   |                     |
|                                                                                                    |                                                   |                     |
|                                                                                                    |                                                   |                     |
|                                                                                                    |                                                   |                     |
|                                                                                                    |                                                   |                     |
|                                                                                                    |                                                   |                     |
|                                                                                                    |                                                   | •                   |
|                                                                                                    |                                                   |                     |
|                                                                                                    |                                                   |                     |
|                                                                                                    |                                                   |                     |
|                                                                                                    |                                                   |                     |
|                                                                                                    |                                                   |                     |
|                                                                                                    |                                                   |                     |
|                                                                                                    |                                                   |                     |
|                                                                                                    |                                                   |                     |
|                                                                                                    |                                                   |                     |
|                                                                                                    |                                                   |                     |
|                                                                                                    |                                                   |                     |
|                                                                                                    |                                                   |                     |
|                                                                                                    |                                                   |                     |
| Note: Staples can cause problems with sensitive or other gummed tape to seal For IBM Internal Users Only: | a automated mail sorting equipment.<br>this form. | Please use pressure |
| /NET NODE                                                                                                 | USERID                                            |                     |
|                                                                                                    |                                                   |                     |
| For All Users:                                                                                            |                                                   |                     |
|                                                                                                    |                                                   |                     |
|                                                                                                    |                                                   |                     |
|                                                                                                    |                                                   |                     |
| Name                                                                                                    | Address                                           |                     |
|                                                                                                    |                                                   |                     |
|                                                                                                    |                                                   |                     |
| Company or Organization                                                                                   |                                                   |                     |
| Company or Organization                                                                                   |                                                   |                     |
|                                                                                                    |                                                   |                     |
|                                                                                                    |                                                   |                     |
|                                                                                                    |                                                   |                     |
| Phone No.                                                                                                 |                                                   |                     |
| Phone No.                                                                                                 |                                                   |                     |

**Readers' Comments** SA33-0098-2

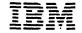

Cut or Fold Along Line

Fold and Tape

Please do not staple

Fold and Tape

PLACE POSTAGE STAMP HERE

IBM France Centre d'Etudes et Recherches Service 0797 BP 79 06610 La Gaude France

Fold and Tape

Please do not staple

Fold and Tape

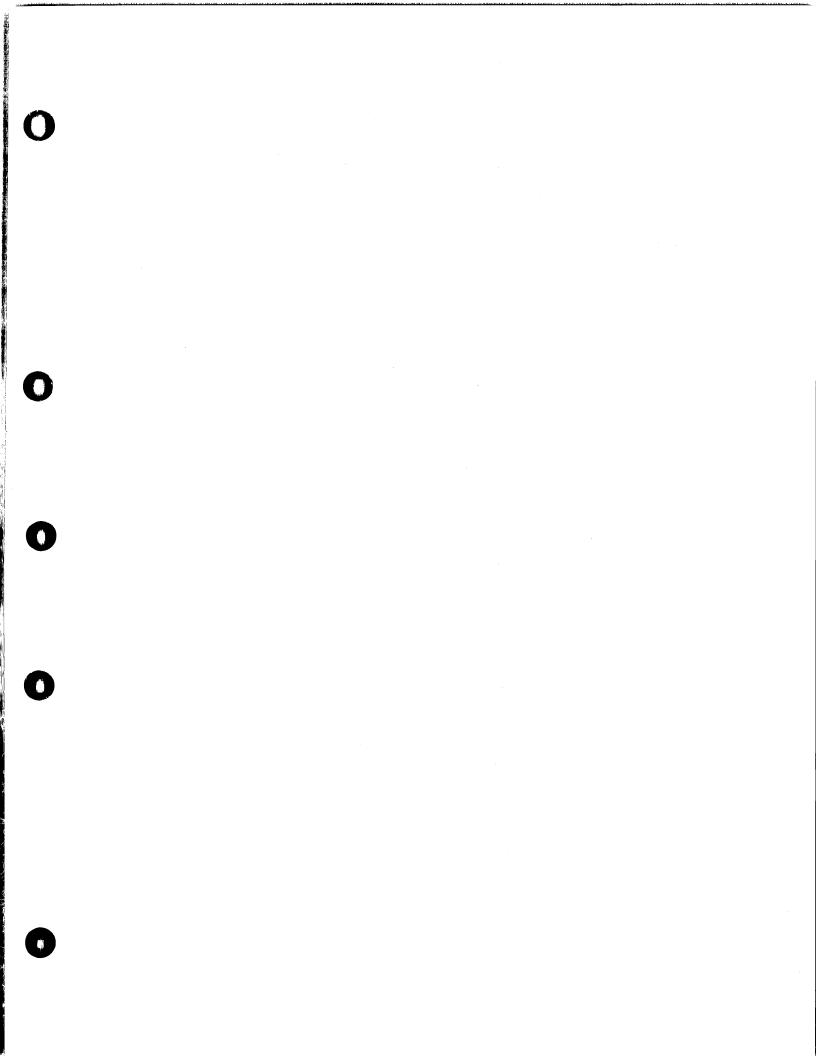

Part Number: 26F1737

Printed in U.K.

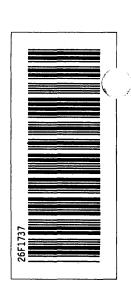

SA33-0098-2